▀  $\overline{\textbf{O}}$  $\overline{O}$  $\mathsf \Xi$ 

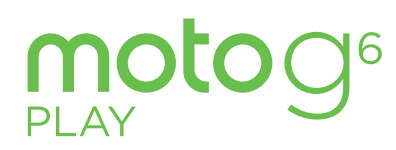

Benutzerhandbuch

# **Inhalt**

[Maps](#page-22-0) [Drive](#page-23-0)

### Jetzt geht's los

[Erste Schritte](#page-2-0)  [Ein erster Blick](#page-2-0) [SIM- und microSD-Karte einsetzen](#page-2-0) [Aufladen und einschalten](#page-3-0) [Anmelden](#page-3-0) [WLAN-Verbindung herstellen](#page-4-0) [Tippen & Entdecken](#page-4-0) [Akkulaufzeit verbessern](#page-4-0) **[Grundlagen](#page-5-0)** [Startbildschirm](#page-5-0) [Hilfe und mehr](#page-6-0) [Suchen](#page-6-0) [Benachrichtigungen](#page-6-0) [Statussymbole](#page-6-0) [Lautstärke](#page-7-0) [Nicht stören](#page-7-0) [Sperrbildschirm](#page-7-0) [Schnelleinstellungen](#page-8-2) [Sprechen](#page-8-2) [Direct Share](#page-9-1) [Telefon anpassen](#page-9-1) [Neugestaltung Ihres Startbildschirms](#page-9-1) [Apps und Widgets wählen](#page-10-0) [Töne und Aussehen anpassen](#page-10-0) [Moto entdecken](#page-10-0) [Apps](#page-11-1) [Telefon](#page-11-1) [Nachrichten](#page-13-0) [Chrome™](#page-14-0) [Kamera](#page-15-1) [Fotos](#page-17-0) [Gmail™](#page-17-0) [Duo](#page-18-1) [Moto](#page-18-1) [Kalender](#page-20-0) [Weitere Apps](#page-21-0) [Google Play™](#page-21-0) [Kontakte](#page-21-0)

[Musik, Filme, Fernsehsendungen und](#page-23-0)  [YouTube](#page-23-0) [Uhr](#page-23-0) [Verbinden, Teilen und Synchronisieren](#page-24-1) [Verbindung mit WLAN](#page-24-1) [Mit Bluetooth Wireless verbinden](#page-24-1) [Dateien mit einem Computer teilen](#page-25-0) [Datenverbindung teilen](#page-25-0) [Mit NFC verbinden](#page-26-0) [Drucken](#page-26-0) [Mit der Cloud synchronisieren](#page-26-0) [Speicherkarte verwenden](#page-26-0) **Fluamodus** [Mobiltelefonnetz](#page-27-1) [Telefon schützen](#page-27-1) [Display-Sperre](#page-27-1) [Anheften des Bildschirms](#page-28-0) [Sicherung und Wiederherstellung](#page-28-0) [Telefon verschlüsseln](#page-28-0) [Datenschutz](#page-29-0) [App-Sicherheit](#page-29-0) [Datennutzung](#page-30-0) [Fehlerbehebung bei Ihrem Telefon](#page-31-0) [durchführen](#page-31-0) [Eine App neu starten oder entfernen](#page-31-0) [Telefon neu starten](#page-31-0) [Auf Softwareupdatesprüfen](#page-31-0) [Zurücksetzen](#page-31-0) [Gestohlenes Telefon](#page-31-0) [Bedienungshilfen](#page-32-0) [Verknüpfung erstellen](#page-32-0) [Lassen Sie das Telefon sprechen](#page-32-0) [Mit dem Telefon sprechen](#page-32-0) [Telefon-Display ändern](#page-32-0) [Telefon-Töne ändern](#page-33-0) [Hilfe anfordern](#page-34-0)  [Wo finde ich die Sicherheitsinformationen](#page-34-0)  [und rechtlichen Hinweise?](#page-34-0) [Service und Reparaturen](#page-34-0) [Urheberrecht und Marken](#page-34-0)

# **Jetzt geht's los**

Wenn das Telefon einsatzbereit ist, machen Sie sich mit dem Leistungsumfang vertraut.

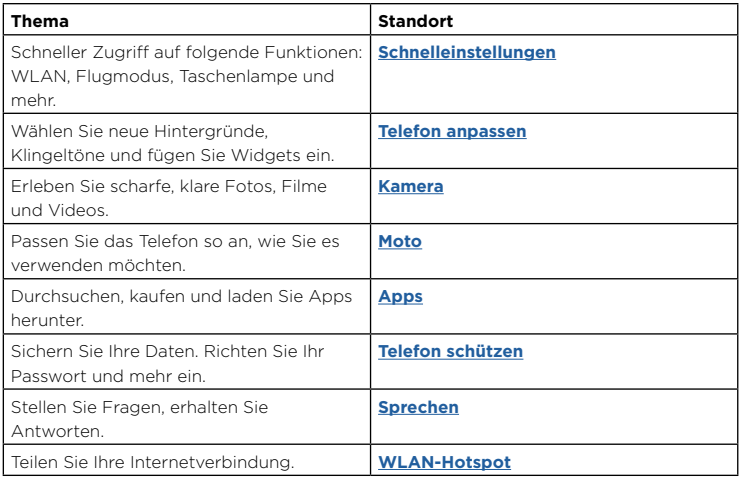

**Tipp:**  $7 \text{um}$  Anzeigen aller dieser Themen auf dem Telefon wischen Sie ◆ auf dem Startbildschirm nach oben und tippen Sie auf **Gerätehilfe**. FAQs und andere Supportinformationen finden Sie unter www.motorola.com/support.

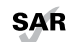

 Dieses Produkt berücksichtigt den zulässigen nationalen oder internationalen Höchstwert für die Belastung durch elektromagnetische Strahlung im Hochfrequenzbereich (SAR-Richtlinien) bei normaler Verwendung am Kopf oder wenn es 5 mm vom Körper entfernt getragen oder gehalten wird. Die SAR-

Richtlinien basieren auf großzügig bemessenen Grenzwerten, damit die Sicherheit aller Personen, unabhängig von Alter oder gesundheitlicher Verfassung, gewährleistet ist.

**Achtung:** Bevor Sie das Telefon verwenden, lesen Sie bitte die rechtlichen Hinweise. Wischen Sie nach oben auf > **Einstellungen** > **System** > **Rechtliche Hinweise**.

# <span id="page-2-0"></span>**Erste Schritte**

## Ein erster Blick

Erste Schritte: Wir führen Sie durch die ersten Schritte und informieren Sie dabei über die Funktionen des Telefons.

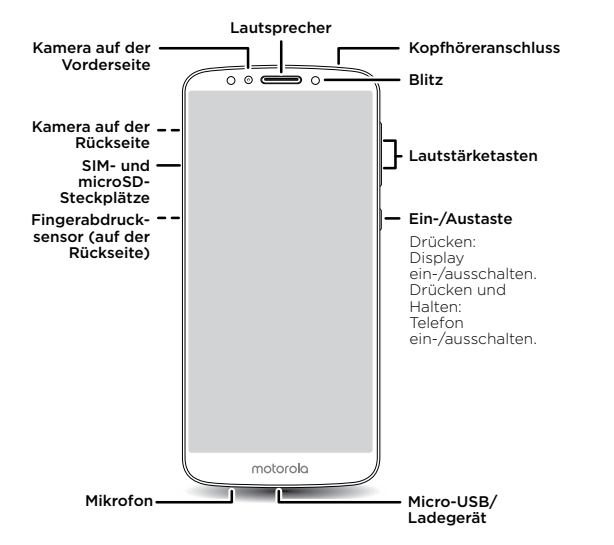

**Hinweis:** Bestimmte Apps und Funktionen sind eventuell nicht für alle Länder verfügbar.

### Ein-/Austaste

Die Ein-/Austaste ist in mehrfacher Hinsicht hilfreich.

» **Ein-/Ausschalten:** Halten Sie die Ein-/Austaste gedrückt und tippen Sie dann auf **Ausschalten**. Wenn das Telefon ausgeschaltet ist, drücken und halten Sie die Ein/Aus-Taste, um es einzuschalten.

- » **Ruhemodus:** Um den Akku zu schonen oder versehentliche Berührungen zu vermeiden, können Sie den Touchscreen durch Drücken der Einschalttaste deaktivieren.
- » **Reaktivieren:** Berühren Sie erneut die Ein-/Austaste.
- » **Neustart:** Um das Telefon neu zu starten, halten Sie die Ein/Aus-Taste gedrückt und berühren Sie **Neustart**.

**Tipp:** Information zu Sicherheitsmaßnahmen für das Telefon finden Sie unter **[Telefon](#page-27-0)  [schützen](#page-27-0)**.

#### Lautstärketasten

Die Lautstärketasten können hilfreich sein:

- » **Klingeltonlautstärke:** Drücken Sie die Tasten, während das Telefon klingelt, um es stumm zu schalten.
- » **Hörmuschellautstärke:** Drücken Sie die Tasten während eines Anrufs.
- » **Medienlautstärke:** Drücken Sie die Tasten während der Wiedergabe von Musik oder Videos.

**Tipp:** Weitere Informationen zur Lautstärkesteuerung finden Sie unter **[Lautstärke](#page-7-1)**.

## <span id="page-2-1"></span>SIM- und microSD-Karte einsetzen

Um den Telefondienst zu aktivieren, müssen Sie möglicherweise eine oder zwei SIM-Karten einfügen. Dies wurde aber vielleicht bereits für Sie erledigt. Außerdem können Sie eine microSD-Karte einsetzen. Diese ist optional und separat erhältlich.

### <span id="page-3-0"></span>Die Karten einsetzen

**Achtung:** Vergewissern Sie sich, dass Sie eine SIM-Karte der richtigen Größe verwenden, und schneiden Sie die SIM-Karte nicht zurecht.

mgg

#### **Nano-SIM- und Speicherkarten einlegen.**

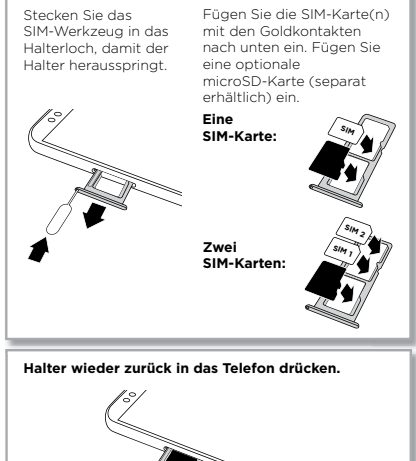

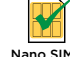

## Aufladen und einschalten

Laden Sie das Telefon vollständig auf und schalten Sie das Gerät ein. Folgen Sie den Bildschirmanweisungen, um zu beginnen.

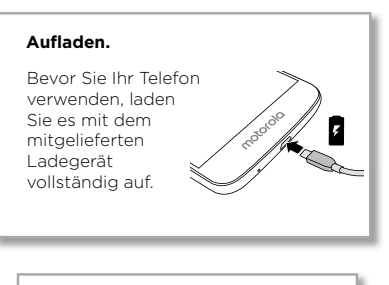

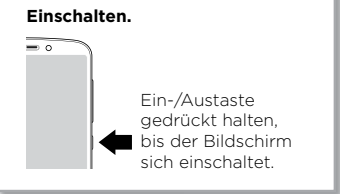

## Anmelden

Wenn Sie Gmail™ verwenden, besitzen Sie bereits ein Google™-Konto, falls nicht, können Sie während der Einrichtung ein Konto erstellen. Wenn Sie sich mit Ihrem Google-Konto anmelden, können Sie auf Ihre Inhalte zugreifen, diese synchronisieren und Sicherheitskopien erstellen. Sie können Ihre Google-Apps, Kontakte, Fotos, Ihren Kalender und vieles mehr anzeigen.

### <span id="page-4-0"></span>Tipps:

- » Um Konten hinzuzufügen, zu bearbeiten oder zu löschen, wischen Sie nach oben auf
	- > **Einstellungen** > **Benutzer & Konten**.
- » Weitere Informationen zum Einrichten von E-Mail-Konten finden Sie unter **[Gmail™](#page-17-1)**.
- » Hilfe zu Ihrem Google-Konto finden Sie unter [www.google.com/accounts](http://www.google.com/accounts).

## WLAN-Verbindung herstellen

Für einen schnelleren Internetzugriff und eine sparsamere Datennutzung wischen Sie die Statusleiste nach unten und tippen Sie auf  $\mathbb{C}$  > Netzwerk und Internet > WLAN, um WLAN einzuschalten. Eine vollständige Anleitung finden Sie unter **[Verbindung mit](#page-24-2)  [WLAN](#page-24-2)**.

**Hinweis:** Dieses Telefon unterstützt Apps und Dienste, die mitunter eine Vielzahl von Daten verwenden, weshalb Sie sicherstellen sollten, dass Ihr Datentarif Ihren Anforderungen entspricht. Weitere Informationen erhalten Sie von Ihrem Mobilfunkanbieter.

## Tippen & Entdecken

So navigieren Sie auf Ihrem Gerät:

- » **Tippen:** Wählen Sie ein Symbol oder eine Option aus.
- » **Berühren und halten:** Zeigen Sie weitere Optionen an.
- » **Ziehen:** Verschieben Sie Elemente auf dem Startbildschirm.
- » **Wischen:** Blättern Sie durch Listen oder zwischen Bildschirmen
- » **Finger zusammendrücken/auseinanderziehen oder zweimal tippen:** Vergrößern bzw. verkleinern Sie die Anzeige auf Websites, in Fotos und Karten.
- » **Drehen:** Drehen Sie eine Karte mit zwei Fingern, um die Ansicht zu rotieren, und neigen Sie eine Karte, indem Sie sie mit zwei Fingern nach unten ziehen.
- » Zurück: Tippen Sie auf "Zurück" <... um zum vorhergehenden Bildschirm zurückzukehren.
- » **Startbildschirm:** Tippen Sie auf "Startbildschirm" num zum Startbildschirm zurückzukehren.
- » Zuletzt verwendet: Tippen Sie auf "Zuletzt verwendet" num Ihre kürzlich verwendeten Apps (oder Browser-Registerkarten) anzuzeigen, und tippen Sie auf eine App, um sie erneut zu öffnen. Tippen Sie zweimal, um schnell zwischen kürzlich verwendeten Apps zu wechseln. Um eine App aus der Liste der kürzlich verwendeten Apps zu entfernen, wischen Sie sie nach links bzw. rechts oder tippen Sie auf X. Wischen Sie im Menü nach oben oder unten, um weitere Einträge anzuzeigen.
- » Sie müssen Apps nicht aus "Zuletzt verwendet" entfernen, um eine effiziente Funktion Ihres Telefons zu gewährleisten.
- » **Geteilter Bildschirm:** Berühren und halten Sie eine App aus der Liste der kürzlich verwendeten Apps und ziehen Sie sie dann auf den oberen Rand des Bildschirms, um zwei Apps gleichzeitig anzuzeigen. Nicht alle Apps können im geteilten Bildschirm angezeigt werden. Um den geteilten Bildschirm zu schließen, ziehen Sie die Trennlinie auf dem Bildschirm nach unten. Oder berühren und halten Sie  $\blacksquare$ .
- » Menüs: Wenn soder **=** angezeigt wird, tippen Sie auf das Symbol, um Optionen für den aktuellen Bildschirm zu öffnen.
- » Tastatur schließen: Um eine Tastatur zu schließen, tippen Sie auf  $\nabla$ .

### Akkulaufzeit verbessern

Ihr Telefon verarbeitet Unmengen an Informationen. Je nachdem, welche Funktionen Sie nutzen, kann der Stromverbrauch entsprechend hoch sein.

Wenn das Telefon eine bestimmte Zeit lang nicht bewegt, aufgeladen oder verwendet wird, werden unnötige Hintergrundprozesse beendet, um die Akkulaufzeit zu optimieren.

- » Um zu erfahren, welche Funktion Akkuladung verbraucht, wischen Sie nach oben auf
- > **Einstellungen** > **Akku** > **NUTZUNGSDETAILS**.
- » Um die Akkulaufzeit zu verbessern, wischen Sie nach oben auf  $\blacktriangle$  >

**Einstellungen** > **Akku** > **Akkusparfunktion** und schalten Sie die Funktion ein.

**Tipp:** Um die Option **Einstellungen** schnell zu öffnen, wischen Sie auf der Statusleiste nach unten und tippen Sie auf  $\mathbf{\Omega}$ .

### <span id="page-5-0"></span>Tipps zum Akku

Sie können die Akkulaufzeit bis zum nächsten Aufladen durch ein Einschränken der folgenden Aktivitäten bzw. auf folgende Art noch weiter verlängern:

- » Widgets, die Informationen auf den Startbildschirm liefern, z. B. Nachrichten oder Wetter.
- » Nicht genutzte Konten: Wischen Sie nach oben auf > **Einstellungen** > **Benutzer & Konten**.
- » Aufzeichnung oder Streaming von Videos oder Musik.

# **Grundlagen**

## Startbildschirm

Wenn Sie das Telefon zum ersten Mal einschalten, sehen Sie den Startbildschirm. Von dort aus können Sie auf Apps und mehr zugreifen.

**Hinweis:** Es werden häufig Softwareupdates durchgeführt, der Bildschirm sieht also möglicherweise etwas anders aus.

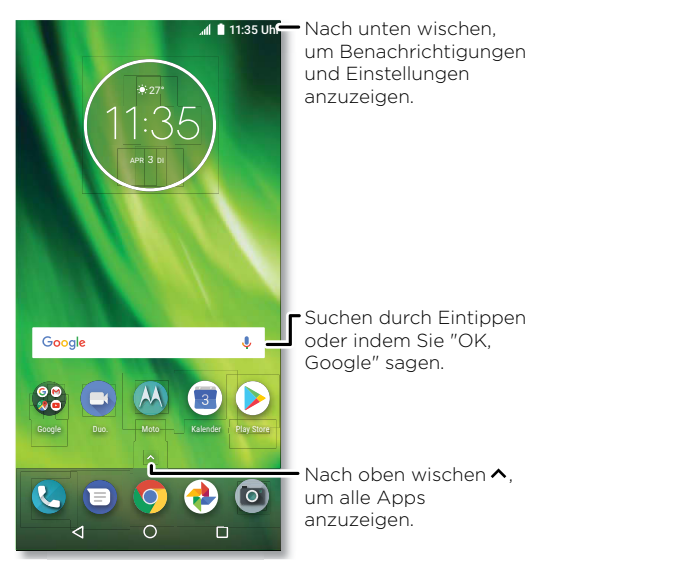

#### Tipps:

» **App-Liste öffnen.** Wischen Sie nach oben auf  $\wedge$ , um alle Apps zu sehen.

- <span id="page-6-0"></span>» **Startbildschirm:** Um von jedem beliebigen Ort zum Startbildschirm zurückzukehren, tippen Sie auf "Startbildschirm"  $\bigcap$
- » **Seiten:** Zum Hinzufügen einer Seite ziehen Sie eine App an die rechte Bildschirmseite, bis Sie eine weiße Leiste sehen. Sie können mehrere Seiten hinzufügen. Um andere Seiten mit Verknüpfungen oder Widgets (sofern verfügbar) anzuzeigen, wischen Sie den Startbildschirm nach links.
- » **Einstellungen:** Um häufige Einstellungen schnell zu öffnen, ziehen Sie die Statusleiste nach unten. Um weitere Einstellungen zu öffnen, tippen Sie auf  $\bullet$ .
- » **Anpassung:** Um den Startbildschirm zu personalisieren, siehe **[Telefon anpassen](#page-9-0)**.

## Hilfe und mehr

Erfahren Sie mehr über das Telefon und erhalten Sie Unterstützung.

**So geht's:** Wischen Sie nach oben auf ∧ > **@** Gerätehilfe.

## Suchen

Tippen Sie auf dem Startbildschirm auf das Google-Suchfeld für eine Textsuche oder tippen Sie auf **U**, um per Sprachbefehl zu suchen.

Beim Eingeben werden Vorschläge unter dem Suchfeld angezeigt:

- » Zum Suchen nach einem Vorschlag tippen Sie diesen an.
- » Um nach Text im Suchfeld zu suchen, tippen Sie auf  $Q$  auf der Tastatur.
	- **Tipp:** Um die Tastatur zu schließen, tippen Sie auf  $\nabla$ .

**Hinweis:** Weitere Informationen zur Sprachsuche finden Sie unter **[Sprechen](#page-8-1)**.

## Benachrichtigungen

Oben auf dem Bildschirm werden Sie durch Symbole auf neue Nachrichten und Ereignisse hingewiesen. Wenn Sie nicht wissen, was ein Symbol bedeutet, wischen Sie die Statusleiste nach unten, um sich Informationen darüber anzusehen.

**Tipp:** Sie erhalten zu viele Benachrichtigungen? Halten Sie eine Benachrichtigung gedrückt, um zu sehen, welche App sie gesendet hat. Anschließend können Sie sie deaktivieren.

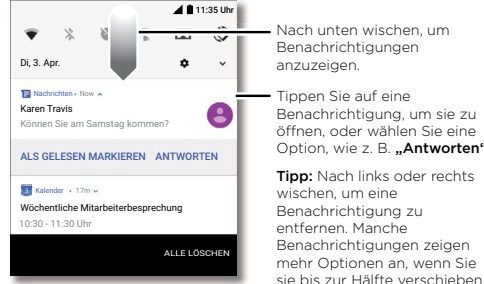

Benachrichtigungen Tippen Sie auf eine Benachrichtigung, um sie zu

Tipp: Nach links oder rechts wischen, um eine Benachrichtigung zu öffnen, oder wählen Sie eine Option, wie z. B. .. Antworten".

**Tipp:** Um häufige Einstellungen schnell zu ändern, wischen Sie von der Statusleiste nach unten. Näheres dazu finden Sie unter **[Schnelleinstellungen](#page-8-0)**.

## Statussymbole

Die Symbole oben rechts im Bildschirm teilen Ihnen den Telefonstatus mit:

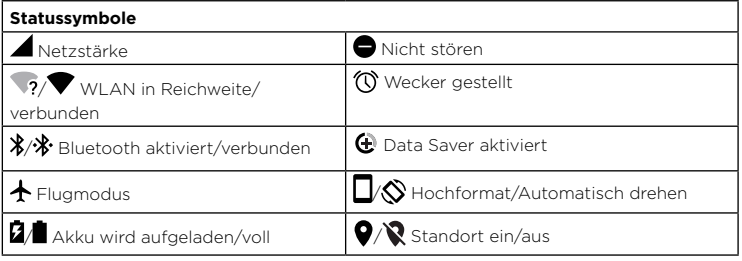

## <span id="page-7-1"></span><span id="page-7-0"></span>Lautstärke

Drücken Sie die seitlichen Lautstärketasten nach oben bzw. unten, um eine Klingeltonlautstärke von "Hoch" bis "Vibrieren" auszuwählen  $\blacksquare$ I.

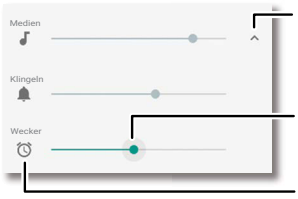

Tippen, um alle Lautstärkeeinstellungen anzuzeigen. Tippen Sie erneut, um nur die Klingeltonlautstärke anzuzeigen.

Verschieben Sie die Leiste, um die Lautstärke zu erhöhen/verringern.

Tippen Sie auf ein Symbol, um die Stummschaltung oder den Vibrationsalarm zu aktivieren.

## <span id="page-7-2"></span>Nicht stören

Um einige oder alle Töne auszuschalten, wischen Sie die Statusleiste nach unten, tippen Sie auf **Nicht stören** und schalten Sie die Funktion ein. Wählen Sie eine dieser Optionen:

- » **Lautlos:** Alle Töne und Wecker sind ausgeschaltet. Überschreiben Sie Sound-Einstellungen aus anderen Apps. Legen Sie fest, wie lange dieser Modus aktiv sein soll, oder wählen Sie "Unbefristet".
- » **Nur Weckton:** Legen Sie fest, wie lange nur der Weckton eingeschaltet sein soll, oder wählen Sie "Unbefristet". Tippen Sie auf **WEITERE EINSTELLUNGEN**, um festzulegen, welche anderen Unterbrechungen zugelassen werden sollen.
- » **Nur Priorität:** Legen Sie fest, wie lange nur prioritäre Unterbrechungen zugelassen werden sollen, oder wählen Sie "Unbefristet". Tippen Sie auf **WEITERE EINSTELLUNGEN**, um festzulegen, welche Unterbrechungen zugelassen werden sollen.

**Tipp:** Um eine Ausnahme für das Zulassen wiederholter Anrufe von derselben Person innerhalb von 15 Minuten einzurichten, tippen Sie auf **WEITERE EINSTELLUNGEN** > **Nur Priorität zulassen** > **Wiederholte Anrufe**.

## Sperrbildschirm

Ihr Touchscreen ist eingeschaltet, wenn Sie ihn benötigen, und ausgeschaltet, wenn dies nicht der Fall ist.

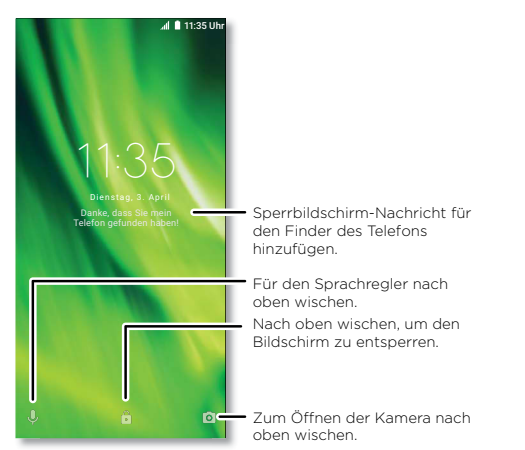

- » **Bildschirm aus und ein:** Drücken Sie auf die **Ein-/Aus**-Taste, um das Display ein- bzw. auszuschalten.
- » **Display-Sperre:** Zum Entsperren des Displays tippen Sie auf und ziehen Sie nach oben. Informationen zum Anwenden von Sicherheit auf dem Sperrbildschirm (empfohlen) finden Sie unter **[Display-Sperre](#page-27-2)**.
- » **Benachrichtigungen:** Tippen Sie zum Öffnen einer Benachrichtigung zweimal auf die auf dem Sperrbildschirm angezeigte Benachrichtigung.

**Tipp:** Um zu verhindern, dass Benachrichtigungen auf dem Sperrbildschirm angezeigt werden, wischen Sie nach oben auf > **Einstellungen** > **Apps und Benachrichtigungen** > **Benachrichtigungen** > **Sperrbildschirm** > **Keine Benachrichtigungen anzeigen**.

- <span id="page-8-2"></span>» **Besitzerinformationen:** Um dem Sperrbildschirm eine Nachricht hinzufügen, wischen Sie nach oben auf > **Einstellungen** > **Sicherheit und Standort** und tippen Sie auf  $\overrightarrow{O}$  > Sperrbildschirm-Nachricht.
- » **Display-Timeout:** Um die Beleuchtungsdauer (Display wird automatisch gesperrt) zu ändern, wischen Sie nach oben auf > **Einstellungen** > **Anzeige** > **Erweitert** > **Ruhemodus**.

## <span id="page-8-0"></span>Schnelleinstellungen

Um schnell auf die Einstellungen für **WLAN**, **Bluetooth**, **Flugmodus**, Helligkeit und andere Einstellungen zuzugreifen, wischen Sie auf der Statusleiste oder dem Sperrbildschirm nach unten. Für weitere Einstellungen tippen Sie auf  $\bullet$ .

Tippen Sie auf ◆ im oberen Bereich des Bildschirms, um Einstellungen zu verändern und Einstellungen hinzuzufügen oder zu entfernen.

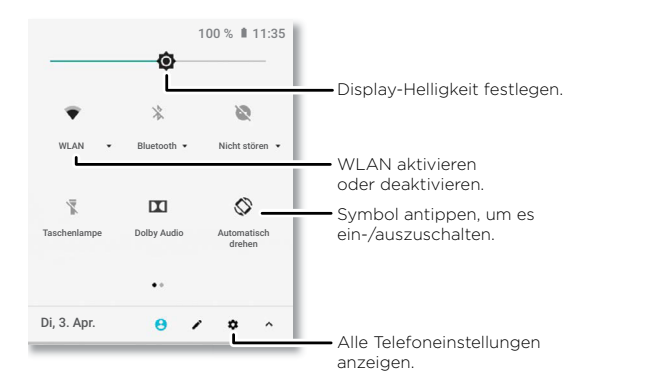

## <span id="page-8-1"></span>Sprechen

### Google Sprache

Verwenden Sie Google Sprachbefehle, um dem Telefon Anweisungen zu erteilen.

» **Mit Sprachbefehl anrufen:** Tippen Sie auf **U** auf dem Startbildschirm, sagen Sie "OK Google", um das Telefon mit Hilfe Ihrer Stimme zu steuern.

Dann sagen Sie "Wähle" und dann einen Kontaktnamen oder eine Telefonnummer. Oder sagen Sie "Sende SMS", "Öffne eine App" oder "Hilfe".

**Tipp:** Wenn ein Kontakt über mehrere Nummern verfügt, können Sie sagen, welche Nummer angerufen werden soll (zum Beispiel "Rufe Joe Black Mobil an").

» Per Sprachbefehl suchen: Tippen Sie auf **U** auf dem Startbildschirm, sagen Sie "OK Google", um per Sprachbefehl zu suchen.

**Hinweis:** Siehe auch **[Google Assistant](#page-8-3)**.

### Spracherkennung

Tippen Sie auf einer Tastatur auf und sprechen Sie Ihre Nachricht oder den Suchtext. Sie können auch Satzzeichen aussprechen.

### <span id="page-8-3"></span>Google Assistant

**Hinweis:** Diese Funktion ist möglicherweise nicht in allen Sprachen verfügbar.

Stellen Sie dem Telefon Fragen, finden Sie Antworten und bestimmen Sie Aufgaben mithilfe von Google Assistant.

Zum Einschalten des Google Assistant wischen Sie nach oben auf  $\triangle$  >

**Einstellungen** > **Google** > **Suche** > **Einstellungen** > **Telefon** > **Google Assistant**.

Berühren und halten Sie "Startbildschirm"  $\bigcirc$  in einem beliebigen Bildschirm und sprechen Sie einen Befehl oder geben Sie ihn ein. Sie können auch "Ok Google" sagen, um Google Assistant zu öffnen.

### Bildschirmsuche

**Hinweis:** Diese Funktion ist möglicherweise nicht in allen Sprachen verfügbar.

Die Bildschirmsuche zeigt Informationen zu der von Ihnen geöffneten App an. Berühren und halten Sie "Startbildschirm"  $\bigcap$ , während Sie sich in der App befinden.

Um die Bildschirmsuche ein-/auszuschalten, wischen Sie nach oben auf  $\triangle$  >

**Einstellung** > **Google** > **Suche** > **Einstellungen** > **Telefon** > **Bildschirmkontext verwenden**.

<span id="page-9-1"></span>Weitere Informationen zu Google Assistant finden Sie unter [https://support.google.com/assistant.](https://support.google.com/assistant)

## <span id="page-9-2"></span>Direct Share

Bei einigen Apps können Sie Inhalte direkt mit einem Kontakt, einer App oder einem Gesprächspartner teilen.

Wählen Sie die Teilen-Option innerhalb einer App und wählen Sie dann einen Kontakt oder eine App aus oder geben Sie einen Namen oder eine Nummer ein, um nach einem Kontakt zu suchen.

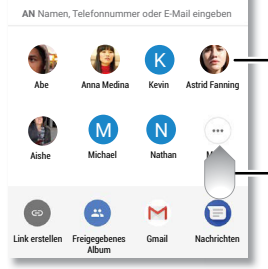

Auf einen Kontakt tippen, um Informationen zu teilen.

Nach oben wischen, um mehr Optionen zum Teilen anzuzeigen.

# <span id="page-9-0"></span>**Telefon anpassen** Neugestaltung Ihres Startbildschirms

Passen Sie den Startbildschirm wunschgemäß an.

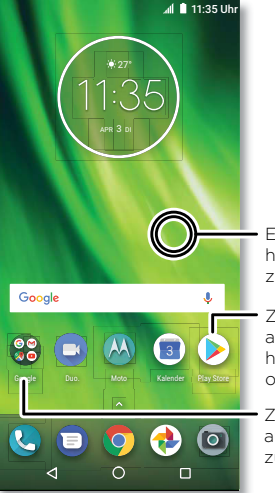

Eine freie Stelle gedrückt halten, um den Hintergrund zu ändern.

Zum Öffnen eine Verknüpfung antippen. Element gedrückt halten, um es zu verschieben oder zu löschen.

Ziehen Sie Verknüpfungen aufeinander, um einen Ordner zu erstellen.

- » **Hintergrund ändern:** Berühren und halten Sie eine leere Stelle auf dem Startbildschirm und tippen Sie auf **HINTERGRUNDBILDER**.
- » **Seite zum Startbildschirm hinzufügen:** Ziehen Sie eine App an die rechte Seite des Startbildschirms, bis eine neue Seite angezeigt wird. Sie können mehrere Seiten hinzufügen.
- » **Display-Einstellungen anpassen:** Passen Sie Helligkeit, Schriftartengröße, Schriftartenfarbe und Bildschirmschoner an. Wischen Sie nach oben auf  $\blacktriangle$  > **Einstellungen** > **Display**.

<span id="page-10-0"></span>» **Drehen:** Bei vielen Apps wechselt der Touchscreen vom Hoch- zum Querformat, wenn Sie das Telefon drehen. Um diese Funktion ein- oder auszuschalten, wischen Sie nach oben auf > **Einstellungen** > **Display** > **Erweitert** > **Gerätedrehung**.

## Apps und Widgets wählen

- » **Dem Startbildschirm Apps hinzufügen:** Wischen Sie nach oben auf **^**, halten Sie eine App gedrückt und ziehen Sie sie auf eine Seite des Startbildschirms.
- » **Neue Apps herunterladen:** Tippen Sie auf **Play Store**. Weitere Informationen zu Apps finden Sie unter **[App-Sicherheit](#page-29-1)**.
- » **Apps gruppieren:** Ziehen Sie eine App auf eine andere. Wiederholen Sie den Vorgang, um weitere Apps zum Ordner hinzuzufügen. Um den Ordner zu benennen, tippen Sie auf ihn und geben Sie unter den Apps einen Namen ein.
- » **App-Optionen anzeigen:** Berühren und halten Sie eine App. Wenn die App Verknüpfungen enthält, sehen Sie eine Liste.
- » **Widgets hinzufügen:** Halten Sie eine leere Stelle auf dem Startbildschirm gedrückt, tippen Sie auf **WIDGETS** und halten Sie dann ein Widget gedrückt, um es auf den Startbildschirm zu ziehen.
- » **Größe von Widgets ändern:** Sie können die Größe einiger Widgets ändern. Berühren und halten Sie ein Widget, bis Sie eine Vibration spüren, dann lassen Sie es los. Ziehen Sie zum Anpassen der Größe an den Ecken der weißen Kreise.
- » **Widgets und Apps verschieben oder löschen:** Berühren und halten Sie ein Widget oder eine App, um ihn/sie an eine andere Stelle oder auf eine andere Seite zu ziehen oder zu X entfernen.

**Hinweis:** Das Entfernen einer App vom Startbildschirm bedeutet nicht, dass die App auch vom Telefon gelöscht wird.

## <span id="page-10-1"></span>Töne und Aussehen anpassen

Sie können die Töne und die Display-Einstellungen des Telefons individuell anpassen:

» **Klingelton und Benachrichtigungen festlegen:** Wischen Sie nach oben auf  $\triangle$  > **Einstellungen** > **Sound**.

**Tipp:** Legen Sie Benachrichtigungstöne für einzelne Apps innerhalb der App-Einstellungen fest.

- » **Bei Anrufen auch vibrieren:** Damit das Telefon vibriert, wischen Sie nach oben auf > **Einstellungen** > **Sound** und schalten Sie **Bei Anrufen auch vibrieren** ein. Informationen, wie Sie eingehende Anrufe stumm schalten, finden Sie unter **[Nicht stören](#page-7-2)**.
- » **Klingelton für einen Kontakt einstellen:** Wischen Sie nach oben auf > **Kontakte**, tippen Sie auf den Kontakt und dann auf "Menü" • > Klingeltonwahl.
- » **Sprache ändern:** Wischen Sie nach oben auf > **Einstellungen** > **System** > **Sprache und Eingabe** > **Sprachen**.
- » **Schriftgröße anpassen:** Wischen Sie nach oben auf > **Einstellungen** > **Anzeige** > **Erweitert** > **Schriftgröße**.

### Moto entdecken

Weitere benutzerdefinierte Funktionen, z. B. zweimaliges schnelles Drehen des Handgelenks zum Öffnen der Kamera, Navigieren mithilfe des Fingerabdrucksensors und Ablegen des Telefons mit dem Display nach unten, um Benachrichtigungen und Anrufe stummzuschalten, finden Sie unter **[Moto](#page-18-0)**.

# <span id="page-11-1"></span><span id="page-11-0"></span>**Apps**

Das Telefon wird mit einigen großartigen Apps geliefert. Um weitere Apps zu finden und hinzuzufügen, tippen Sie auf **Play Store**. Weitere Informationen erhalten Sie unter **[App-Sicherheit](#page-29-1)**.

## <span id="page-11-2"></span>Telefon

Bleiben Sie in Verbindung, indem Sie einen Kontakt wählen, einen verpassten Anruf zurückrufen oder mithilfe eines Sprachbefehls einen Anruf starten.

### Anruf tätigen

#### **So geht's: @ Telefon**

- » **Einen Kontakt anrufen:** Um einen Kontakt oder einen letzten Anruf anzurufen, tippen Sie auf den Kontaktnamen.
- » **Rufnummer wählen:** Tippen Sie zum Öffnen der Wähltasten auf . Geben Sie eine Nummer ein und tippen Sie auf **(e)**, um einen Anruf zu tätigen.
- » **Sprachwahl:** Um eine Sprachwahl durchzuführen, tippen Sie auf vauf dem Startbildschirm, sagen Sie "OK Google" und dann "Wähle <*Name>"*.
- » **Sprachnachricht: 00** wird in der Statusleiste angezeigt, wenn Sie eine neue Sprachnachricht in der Mailbox haben. Um sie abzuhören, wischen Sie nach unten und tippen Sie auf die Benachrichtigung.
- » **Kontakt-Widget erstellen:** Halten Sie eine leere Stelle auf Ihrem Startbildschirm gedrückt, tippen Sie auf **WIDGETS** und halten Sie dann das Widget **Direktwahl** gedrückt. Ziehen Sie es auf den Startbildschirm und wählen Sie dann den Kontakt aus. Tippen Sie auf das Widget, um die Person anzurufen.

**Tipp:** Um die internationale Vorwahl (+) einzugeben, berühren und halten Sie **0**. Zum Hinzufügen einer Pause oder einer Wartezeit bei Nummern tippen Sie auf "Menü" .

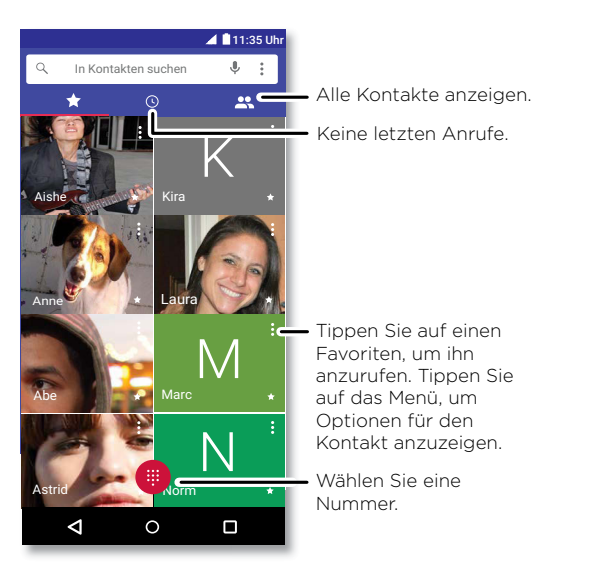

### Einen Anruf empfangen

- » **Einen Anruf annehmen:** Wenn das Telefon gesperrt ist, wischen Sie (4) nach oben, um den Anruf entgegenzunehmen. Wenn das Telefon entsperrt ist, tippen Sie auf **ANNEHMEN**.
- » **Einen Anruf ignorieren:** Wenn das Telefon gesperrt ist, wischen Sie **Quach unten**, um den Anruf abzulehnen und an die Mailbox weiterzuleiten. Wenn das Telefon entsperrt ist, tippen Sie auf **ABLEHNEN**.

**Tipp:** Sie können auch die Ein-/Austaste drücken, um den Anruf zu ignorieren, oder eine Lautstärketaste drücken, um das Klingeln lautlos zu stellen.

» **Mit einer Textnachricht antworten:** Wenn das Telefon gesperrt ist, wischen Sie nach oben auf **E** und wählen Sie eine Nachricht aus, um sie sofort zu senden.

**Hinweis:** Wenn Sie das Telefon an das Ohr halten, wird der Touchscreen dunkel, um Aktivierungen durch versehentliches Berühren zu vermeiden. Wenn Sie das Telefon vom Ohr entfernen, wird das Display wieder hell. Verwenden Sie keine Abdeckungen oder Bildschirmschutzfolien (auch keine durchsichtigen), die den Näherungssensor über dem Touchscreen abdecken.

#### Während eines Anrufs

- » **Ein Gespräch stummschalten:** Tippen Sie auf **Ton aus** auf dem Bildschirm, um den Anruf stumm zu schalten. Sie können den Anrufer hören, aber er kann Sie nicht hören.
- » **Multitasking:** Tippen Sie während eines Anrufs auf "Startbildschirm".  $\Omega$  um die Anrufanzeige auszublenden und während des Anrufs eine Telefonnummer oder Adresse zu suchen bzw. eine andere App zu öffnen. Um die Anrufanzeige erneut zu öffnen, wischen Sie die Statusleiste nach unten und tippen Sie auf **Aktuelles Gespräch**.
- » **Einen zweiten Anruf annehmen:** Um einen zweiten Anruf anzunehmen, tippen Sie auf  $\lceil \cdot \rceil$  Halten und Sprachanruf annehmen. Der erste Anruf wird gehalten. Wenn Sie zwischen den Anrufen wechseln möchten, tippen Sie auf **Wechseln**.
- » **3-Wege-Anruf:** Zum Zusammenschalten zweier Anrufe nehmen Sie den zweiten eingehenden Anruf an, während der erste Anruf aktiv ist, oder tippen Sie auf **Anruf hinzufügen**, um einen zweiten Anruf zu tätigen. Der erste Anruf wird gehalten. Tippen Sie auf **Zusammenführen**, um die Anrufe zu verbinden.
- » **Anruf beenden:** Tippen Sie auf **o.**

### Favoriten

Sehen Sie alle Favoriten in den Kontakten auf einmal.

### **So geht's: O** Telefon  $> \frac{1}{\sqrt{2}}$

Um Favoriten hinzuzufügen, tippen Sie auf 2. blättern Sie zu dem Kontakt oder suchen Sie ihn und tippen Sie dann auf das Bild (oder Buchstaben, wenn kein Bild verfügbar ist) und dann auf  $\sqrt{3}$ .

### Zuletzt erfolgte Anrufe

Zeigen Sie Ihre Anrufe an (die letzten zuerst), um sie zurückzurufen, eine SMS zu senden oder sie zu speichern:

### **So geht's: O** Telefon  $>$   $\textcircled{1}$

- » Um einen Rückruf zu tätigen, tippen Sie auf Laneben dem Namen oder der Nummer des Anrufers.
- » Um eine SMS/MMS zu versenden, die Nummer zu speichern oder andere Optionen zu nutzen, tippen Sie auf das Bild des Anrufers.
- » Um einen Eintrag aus der Anrufliste zu entfernen, tippen Sie auf den Namen oder die Nummer und tippen Sie dann auf **Anrufdetails** > .
- » Um die Liste zu löschen, tippen Sie auf "Menü" > **Anrufliste** > "Menü" > **Anrufliste löschen**.

### Eigene Rufnummer

**So geht's:** Wischen Sie nach oben auf > **Einstellungen** > **System** > **Über das Telefon** > **Status** > **SIM-Status** > **Meine Telefonnummer**

### <span id="page-12-0"></span>Notrufe

Ihr Dienstanbieter programmiert eine oder mehrere Notrufnummern, die Sie in jedem Fall anrufen können, auch wenn das Telefon gesperrt ist. Notrufnummern sind von Land zu Land unterschiedlich. Die auf Ihrem Telefon vorab gespeicherten Notrufnummern funktionieren möglicherweise nicht überall. Das Tätigen eines Notrufs kann ggf. durch Netzprobleme, Umwelteinflüsse oder Störungen verhindert werden.

- **1** Tippen Sie auf **C** Telefon (wenn das Telefon gesperrt ist, ziehen Sie **nach oben**, um es zu entriegeln, und tippen Sie auf "Notruf").
- **2** Geben Sie die Notrufnummer ein.
- **3** Tippen Sie auf **Q**, um die Notrufnummer anzurufen.

**Hinweis:** Ihr Telefon kann standortbasierte Dienste (GPS und A-GPS) verwenden, um die Notrufzentrale beim Auffinden Ihres Standorts zu unterstützen. Für weitere Informationen wischen Sie nach oben auf > **Einstellungen** > **System** > **Rechtliche Hinweise** > **Rechtliche Hinweise und Sicherheitsinformationen** > **Standort-Dienste**.

## <span id="page-13-0"></span>Nachrichten

Bleiben Sie in Kontakt mit Nachrichten und Bildern. Tipps zur Verwendung der Tastatur finden Sie unter **[Tastatur verwenden](#page-13-1)**.

## So geht's: **D** Nachrichten

- » **Erstellen:** Tippen Sie auf .
- » **Anhängen:** Wenn Sie eine Nachricht eingeben, tippen Sie auf  $\bigoplus$ , um ein Bild, Audio, Video oder sonstiges anzuhängen.
- » **Senden:** Tippen Sie auf **>** um die Nachricht zu senden.
- » **Antworten:** Öffnen Sie eine Konversation, geben Sie unten Ihre Antwort in das Textfeld ein und tippen Sie auf $\blacktriangleright$ .

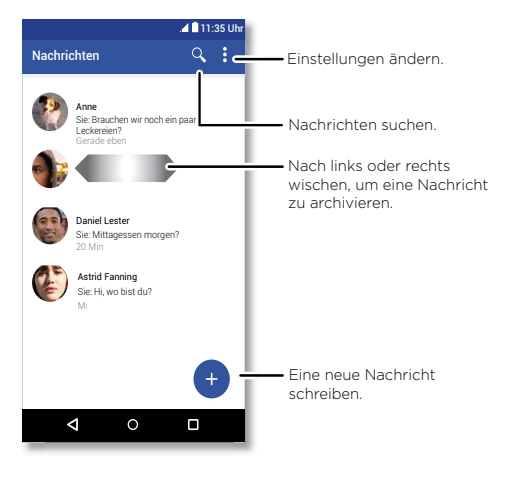

### Tipps:

- » **Kontakt hinzufügen:** Berühren und halten Sie eine Nachricht in einem Gespräch für weitere Optionen, beispielsweise das Hinzufügen eines weiteren Kontakts.
- » **Konversation löschen:** Um eine gesamte Nachrichtenkonversation zu löschen, halten Sie die Konversation gedrückt und tippen Sie anschließend auf  $\blacksquare$ , um sie zu löschen.
- » **Bilder speichern:** Berühren und halten Sie ein Bild und tippen Sie dann auf **a**um es zu speichern. Um das Bild anzuzeigen, wischen Sie nach oben auf > **Fotos**.
- » **Spracheingabe:** Tippen Sie auf ein Textfeld und dann auf  $\bullet$  auf der Tastatur.

**Tipp:** Wenn  $\bigcup$  nicht auf der Tastatur angezeigt wird, wischen Sie nach oben auf  $\bigwedge$  > **Einstellungen** > **System** > **Sprache und Eingabe** > **Bildschirmtastatur** > **Google-Spracheingabe**, um die Spracheingabe zu aktivieren.

» **Benachrichtigungen deaktivieren:** Hängen Sie in einem Gespräch fest? Sie können Ihre Benachrichtigungen ausschalten. Tippen Sie auf den Thread und dann auf "Menü" > **Menschen und Optionen** > **Benachrichtigungen**.

### Standardmäßige SMS/MMS-App festlegen

Zum Festlegen von **D** Nachrichten als Ihre Standard-SMS/MMS-App wischen Sie nach oben auf > **Einstellungen** > **Apps und Benachrichtigungen** > **Erweitert** > **Standard Apps** > **SMS** und wählen Sie die SMS/MMS-App, die Sie als Standard verwendet möchten.

### <span id="page-13-1"></span>Tastatur verwenden

Für die Texteingabe, wie beispielsweise für eine Nachricht oder bei einer Suche, stehen Ihnen unterschiedliche Tastaturoptionen zur Verfügung, wenn Sie ein Textfeld antippen.

- » **Eingabe oder Bewegung:** Sie können Buchstaben eingeben, indem Sie sie nacheinander einzeln berühren. Oder geben Sie ein Wort ein, indem Sie einen Pfad durch die Buchstaben vorgeben. Während Sie tippen, werden Wortvorschläge über der Tastatur angezeigt. Tippen Sie auf einen Vorschlag, um ihn auszuwählen.
- » **Spracheingabe:** Tippen Sie auf **U** auf der Touchscreen-Tastatur und sagen Sie dann, was Sie eingeben möchten.
- » **Tastatur schließen:** Tippen Sie auf  $\nabla$ .

<span id="page-14-0"></span>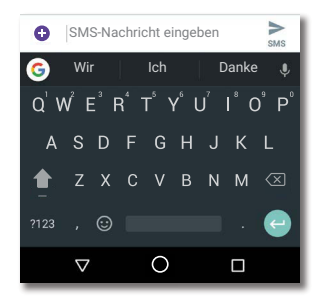

Wird Ihnen eine andere Tastatur angezeigt? Sie kann je nach App abweichen. Diese wird beim Schreiben von Textnachrichten angezeigt.

- » **Symbole und Zahlen:** Halten Sie einen Buchstaben gedrückt, um die kleine Zahl darauf einzugeben. Um Symbole einzugeben, tippen Sie auf 2123.
- » **Großbuchstaben:** Tippen Sie auf .
- » **Tastaturoptionen:** Zum Anpassen der Tastatur wischen Sie nach oben auf  $\blacktriangle$  > **Einstellungen** > **System** > **Sprache und Eingabe** > **Bildschirmtastatur** > **Gboard**.
- » **Ausschneiden, Kopieren und Einfügen:** Berühren und halten Sie ein Wort, um es zu markieren, und tippen Sie auf **AUSSCHNEIDEN** oder **KOPIEREN**. Berühren und halten Sie die Stelle, an der Sie den Text einzufügen möchten, und tippen Sie auf **EINFÜGEN**.

## Chrome™

Zugriff auf das Internet mit der Chrome-Browser-App.

### **So geht's: Chrome**

Oder tippen Sie auf dem Startbildschirm auf das Google-Suchfeld und geben Sie den zu suchenden Text ein.

**Hinweis:** Das Telefon verwendet das WLAN-Netzwerk (oder das Mobilfunknetzwerk, falls keine Verbindung zu einem WLAN-Netzwerk besteht), um auf das Internet zuzugreifen. Wenn Sie keine Verbindung herstellen können, wenden Sie sich bitte an Ihren Dienstanbieter. Ihr Dienstanbieter kann für die Nutzung des Internets oder das Herunterladen von Daten Gebühren erheben.

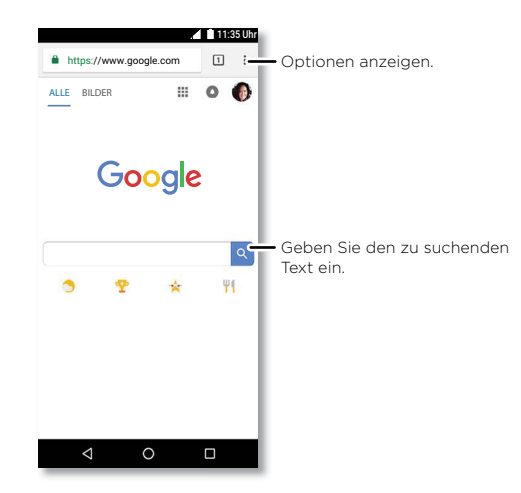

- » **Eine Webseite besuchen:** Tippen Sie oben auf der Seite auf die Adressleiste und geben Sie eine Adresse ein.
- » **Neues Lesezeichen hinzufügen:** Tippen Sie auf "Menü"  $\frac{3}{2}$  >  $\frac{4}{\sqrt{6}}$
- » Lesezeichen öffnen: Öffnen Sie die Adressleiste und tippen Sie auf "Menü" ?> **Lesezeichen**.
- » **Verknüpfung für Webseiten:** Um eine Verknüpfung für eine Webseite zum Startbildschirm hinzuzufügen, gehen Sie zu der Webseite und tippen Sie auf "Menü" > **Zum Startbildschirm hinzufügen**.
- » **Mobile Websites:** Einige Websites zeigen Ihnen automatisch eine "mobile" Version der Website an. Wenn die Standardversion für den Computer aller Websites angezeigt werden soll, tippen Sie auf "Menü"  $\frac{2}{5}$  > Desktop-Version.
- » **Neu laden:** Wenn die Seite nicht korrekt geladen wird, tippen Sie auf "Menü"  $\frac{3}{5}$ >  $\mathbf{C}$ .
- <span id="page-15-1"></span>» **Registerkarten:** Um eine neue Registerkarte zu öffnen, tippen Sie auf "Menü" > **Neuer Tab**. Um von einer Registerkarte zu einer anderen zu wechseln, tippen Sie auf 1
- » **Verlauf löschen:** Klicken Sie im Browser auf "Menü" > **Einstellungen** > **Datenschutz** > **Browserdaten löschen**. Anschließend können Sie den Verlauf, Cache, Cookies und andere Optionen wählen.
- » **Hilfe:** Für weitere Informationen zu Google Chrome tippen Sie auf "Menü" > **Hilfe & Feedback** oder besuchen Sie<https://support.google.com/chrome>.

#### Downloads

Warnung: Apps, die aus dem Internet heruntergeladen werden, stammen möglicherweise aus unbekannten Quellen. Um Ihr Telefon und persönliche Daten vor Diebstahl zu schützen, laden Sie Apps nur von Google Play™ herunter.

- » **Dateien:** Tippen Sie auf den Download-Link. Um die Datei oder die App anzuzeigen, wischen Sie nach oben auf **∧ > □ Dateien**.
- » **Bilder:** Berühren und halten Sie es, um **Bild herunterladen** auszuwählen. Um das Bild anzuzeigen, tippen Sie auf **Fotos** > **Herunterladen**.

### Browser-Einstellungen

Um die Sicherheitseinstellungen, Textgröße und andere Optionen des Browsers zu ändern, tippen Sie auf "Menü"  $\frac{2}{3}$  > **Einstellungen**.

### Sicheres Surfen und Suchen

Behalten Sie den Überblick darüber, was in Ihrem Browser und den Suchanfragen angezeigt wird:

- » **Inkognito:** Um eine Registerkarte zu öffnen, die nicht in Ihrem Browser- oder Suchverlauf angezeigt wird, tippen Sie auf "Menü"  $\frac{2}{3}$  > **Neuer Inkognito-Tab**.
- » **Automatische Vervollständigung:** Ihr Browser kann Informationen wie Namen und Adressen für Webformulare automatisch vervollständigen, wenn Sie dieselben Informationen bereits zuvor eingegeben haben. Wenn Sie dies nicht wünschen, tippen Sie auf "Menü"  $\frac{3}{2}$  > Einstellungen > AutoFill und Zahlungen > AutoFill-Formulare und dann auf den Schalter, um ihn auf "Aus" einzustellen.
- » **Popups:** Um das Öffnen von Popup-Fenstern zu verhindern, tippen Sie auf "Menü" > **Einstellungen** > **Seiteneinstellungen** > **Popups** und dann auf den Schalter, um ihn auf "Aus" einzustellen.

### <span id="page-15-0"></span>Kamera

Machen Sie gestochen scharfe Fotos mit der Kamera an der Vorder- oder Rückseite.

#### Fotos aufnehmen

#### So geht's: **a** Kamera

- » **Ein Foto aufnehmen:** Tippen Sie auf (?), um ein Foto aufzunehmen.
- » **Selfie machen:** Tippen Sie auf @ auf dem Kamerabildschirm, um zur Kamera an der Vorderseite zu wechseln.
- » **Zoom:** Ziehen Sie zwei Finger auseinander. Zum Verkleinern ziehen Sie die Finger zusammen.
- » **Serie:** Berühren und halten Sie (h), um Serienbilder aufzunehmen.

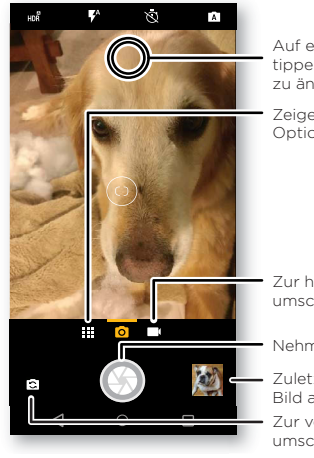

Auf eine beliebige Stelle tippen, um den Fokus zu ändern.

Zeigen Sie weitere Optionen an.

Zur hinteren Kamera umschalten.

Nehmen Sie ein Foto auf.

- Zuletzt aufgenommenes Bild anzeigen.
- Zur vorderen Kamera umschalten.

### Videoaufnahme

So geht's: **a** Kamera, und tippen Sie dann auf **Company** 

Tippen Sie auf  $\bigcirc$ , um die Aufnahme zu starten. Dann tippen Sie auf  $\bigcirc$ , um die Aufnahme zu stoppen. Tippen Sie auf  $\bigcirc$  auf dem Display während der Aufnahme, um ein Foto zu speichern.

### Kameraeinstellungen

Zeigen, tippen, und schon sind Sie fertig. Oder spielen Sie mit diesen Kameraoptionen. Sie finden diese Optionen im oberen Bereich des Kamera- oder Videobildschirms:

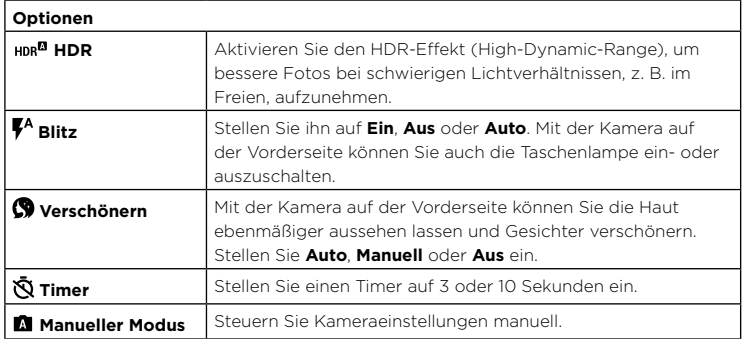

Um diese Optionen anzuzeigen, tippen Sie auf "Menü" **His** oder wischen Sie nach rechts auf dem Kamerabildschirm:

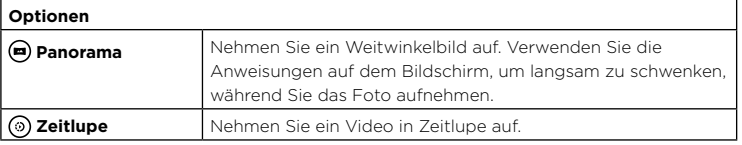

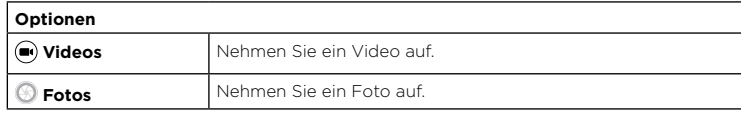

Um diese Optionen anzuzeigen, tippen Sie auf "Menü" **III** oder wischen Sie nach rechts auf dem Kamerabildschirm und tippen Sie dann auf **Einstellungen**:

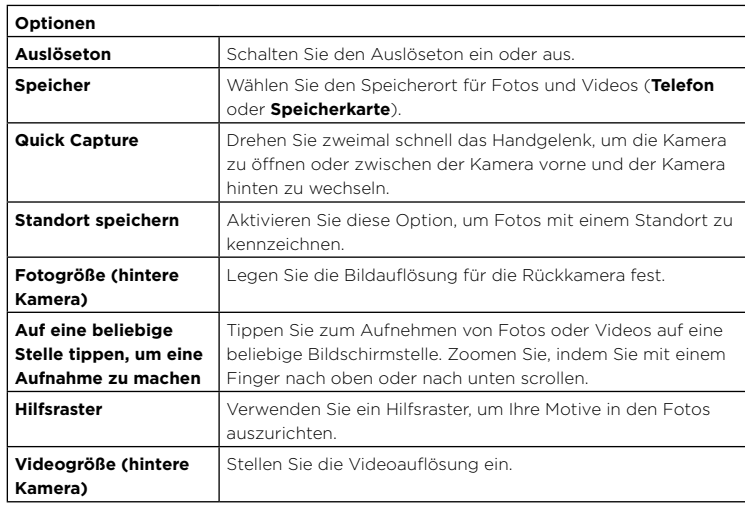

### Bildschirm aufnehmen

Um eine Aufnahme Ihres Telefonbildschirms zu machen, drücken und halten Sie zur gleichen Zeit die Ein-/Aus- und die Leiser-Taste.

Um die Bildschirmaufnahme anzuzeigen, tippen Sie auf **Fotos** > **Screenshots**.

**Tipp:** Siehe auch **[Anheften des Bildschirms](#page-28-1)**.

## <span id="page-17-0"></span>Fotos

#### Anzeigen, Bearbeiten und Teilen

#### **So geht's: Fotos**

» **Ansehen, teilen oder löschen:** Tippen Sie auf ein Miniaturbild, um es zu öffnen, tippen Sie dann auf  $\triangle$ , um es zu teilen,  $\blacksquare$ , um es zu löschen, oder "Menü : für weitere Optionen.

**Tipp:** Öffnen Sie zum Auswählen mehrerer Dateien einen Ordner. Halten Sie ein Foto gedrückt und tippen Sie dann auf weitere Fotos. Sie können auch Fotos in einem Album gruppieren und das ganze Album teilen.

» **Zoom:** Öffnen Sie ein Foto in der Galerie und tippen Sie zweimal auf das Foto oder ziehen Sie auf dem Bildschirm zwei Finger zusammen oder auseinander.

**Tipp:** Drehen Sie das Telefon für eine Querformatansicht zur Seite.

- » **Hintergrund oder Kontaktfoto:** Öffnen Sie ein Bild und tippen Sie auf "Menü" •> **Verwenden als** > **Hintergrund** oder **Kontaktfoto**.
- » **Bearbeiten:** Öffnen Sie ein Bild und tippen Sie auf <sup>14</sup>
- » **Diashow:** Tippen Sie auf ein Bild und dann auf "Menü" > Diashow. Tippen Sie auf den Bildschirm, um die Diashow anzuhalten. Für weitere Informationen zum Anzeigen der Diashow auf einem Fernseher oder einem anderen Gerät siehe **[Verbinden, Teilen](#page-24-3)  [und Synchronisieren](#page-24-3)**.

**Tipp:** Weitere Informationen zu Google Fotos finden Sie unter [https://support.google.com/photos.](https://support.google.com/photos)

## <span id="page-17-1"></span>Gmail™

Senden und empfangen Sie E-Mails von Ihren persönlichen E-Mail-Konten (selbst wenn es sich nicht um Gmail-Konten handelt). Sie können Konten in Gmail verwalten und problemlos zwischen Konten wechseln.

**So geht's:** Wischen Sie nach oben auf ∧ > M **Gmail** 

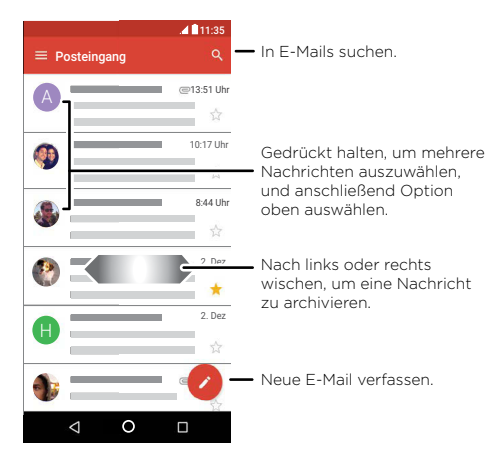

» **Gmail-Konten hinzufügen:** Als Sie das Telefon das erste Mal eingeschaltet haben, haben Sie sicherlich Ihr Google-Konto eingerichtet oder sich bei diesem angemeldet. Hierdurch wurde die **Gmail**-App für ein Konto eingerichtet. Um weitere Google-Konten hinzuzufügen, wischen Sie nach oben auf > **Einstellungen** > **Benutzer und Konten** und tippen Sie dann auf **Konto hinzufügen** > **Google**.

**Tipp:** In der **Gmail**-App tippen Sie auf > **Einstellungen** > **Konto hinzufügen**.

- » **E-Mail-Konten hinzufügen:** Die Gmail-App verwaltet all Ihre E-Mail-Konten. Um andere persönliche E-Mail-Konten für die Gmail-App hinzuzufügen, wischen Sie nach oben > **Einstellungen** > **Benutzer und Konten** > **Konto hinzufügen**. Für Microsoft® Exchange Server-E-Mail-Konten tippen Sie auf + Konto hinzufügen > **Exchange** und geben Sie die Details ein, die Sie von Ihrem IT-Administrator erhalten haben.
- » **Kontoeinstellungen ändern:** Zum Ändern der Einstellungen für ein Gmail- oder E-Mail-Konto wischen Sie nach oben auf ∧ > (M) Gmail >  $\equiv$  > Einstellungen und tippen Sie dann auf den Namen des Kontos.

<span id="page-18-1"></span>» **Konten entfernen:** Wischen Sie nach oben auf > **Einstellungen** > **Benutzer und Konten** > **Google** und tippen Sie dann auf den Namen des Kontos. Tippen Sie auf "Menü"  $\frac{2}{3}$  > Konto entfernen.

## Duo

Melden Sie sich mit Ihrem Google-Konto zum Tätigen und Empfangen von Videoanrufen an.

**So geht's:** Wischen Sie nach oben auf  $\triangle$  > **Duo**.

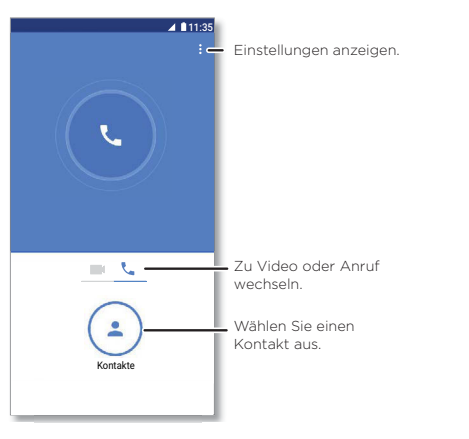

- » **Neuen Videoanruf starten:** Tippen Sie auf (4) **Kontakte** und tippen Sie dann auf einen Namen in der Kontaktliste, um den Videoanruf zu starten.
- » **Vorschau für eingehende Anrufe:** Sehen Sie sich ein Live-Video des Anrufers an, bevor Sie antworten. Um diese Funktion sowohl für den Anrufer als auch den Empfänger zu deaktivieren, tippen Sie auf "Menü"  $\frac{2}{3}$  > **Einstellungen** > **Anklopffunktion**.
- » **Einstellungen ändern:** Tippen Sie auf "Menü" > Einstellungen, um die Vibrationseinstellung zu ändern, Nummern zu blockieren und vieles mehr.

» **Jeden anrufen:** Duo kann plattformübergreifend eingesetzt werden, sodass Sie Freunde mit der Duo-App auch auf Nicht-Android-Geräten anrufen können.

**Tipp:** Wenn Sie einen Videoanruf tätigen, wechselt das Telefon automatisch vom Mobilfunknetz zum WLAN, falls verfügbar.

### <span id="page-18-0"></span>Moto

Entdecken Sie spezielle Funktionen, die Zeit sparen und Ihren Tag erleichtern können.

#### So geht's: **Moto** > **FUNKTIONEN**

- » **Moto Key:** Per Fingerabdruck sicher bei Apps und Websites anmelden.
- » **Moto Actions:** Mit Bewegungen direkt zu bestimmten Funktionen gelangen.
- » **Moto Display:** Benachrichtigungen auf einen Blick sehen und Nachteinstellungen aktivieren.

**Hinweis:** Möglicherweise verfügt Ihr Telefon nicht über alle Funktionen.

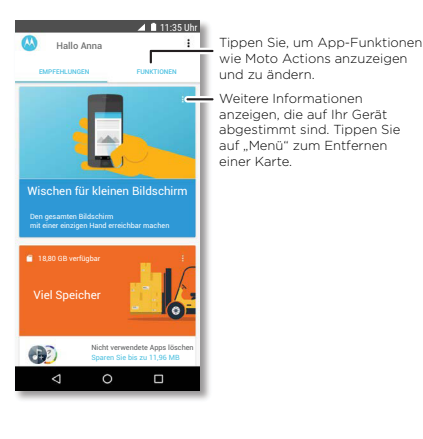

### Moto Key

Per Fingerabdruck auf Websites, Apps und Geräte zugreifen.

**Hinweis:** Diese Funktion ist möglicherweise nicht in allen Sprachen verfügbar.

### **So geht's: Moto** > **FUNKTIONEN** > **Moto Key**

- **1** Melden Sie sich bei Moto Key mithilfe einer Lenovo-ID an oder tippen Sie auf **ANMELDEN**, um ihn zu erstellen.
- **2** Tippen Sie auf **Anmeldung** > > **App-Anmeldung hinzufügen**.

Wählen Sie eine App aus und folgen Sie den Anweisungen zum Speichern des Passworts. Sie können die Liste der App- und Website-Anmeldungen unter **Anmeldungen** einsehen.

**Tipp:** Sie müssen sich abmelden und erneut anmelden, wenn Sie bereits in der App angemeldet sind.

**3** Tippen Sie auf Geräte > **D**und folgen Sie den Anweisungen zur Einrichtung der Geräte.

**Tipp:** Moto Key erfordert Support für Bluetooth® 2.1 auf Ihrem Computer und Windows 7 oder höher.

**Hinweis:** Zur Nutzung von Moto Key zum Entsperren eines Computers müssen Sie diesen auch auf dem Gerät installieren. Gehen Sie zu [www.motorola.com/us/moto-key](https://www.motorola.com/us/moto-key) zum Herunterladen der App auf den Computer.

### Moto Actions

Optimieren Sie das Telefon mit Bewegungen und Aktionen.

### **So geht's: Moto** > **FUNKTIONEN** > **Moto Actions**

- » **Schnell-Screenshot:** Mit drei Fingern können Sie einen Screenshot aufnehmen.
- » **Zweimal hacken für Taschenlampe:** Mit einer zweimaligen Hackbewegung schalten Sie die Taschenlampe ein bzw. aus.
- » **Drehen für Quick Capture:** Wenn Sie zweimal schnell das Handgelenk drehen, öffnet sich sofort die Kamera.
- » **Wischen für kleinen Bildschirm:** Wischen Sie nach unten in die linke oder rechte Ecke, um den Bildschirm für die einhändige Verwendung zu verkleinern.
- » **Anheben, um Klingeln auszuschalten:** Heben Sie das Telefon an, um eingehende Anrufe auf Vibration zu stellen.
- » Umdrehen für "Nicht stören": Legen Sie das Telefon mit dem Display nach unten ab, um Benachrichtigungen und Anrufe stummzuschalten.

### Moto Infos

Benachrichtigungen anzeigen, den Bildschirm eingeschaltet lassen, wenn Sie darauf schauen, und den Anteil des blauen Lichts bei Nacht reduzieren.

### **So geht's: Moto** > **FUNKTIONEN** > **Moto Infos**

- » **Nachtdisplay:** Verringert den Anteil des blauen Lichts auf dem Display.
- » **Cleveres Display:** Das Display wird nicht abgedunkelt oder in den Ruhezustand geschaltet, solange Sie hinsehen.
- » **Moto Infos:** Akkusparende Benachrichtigungen werden ein- und ausgeblendet, obwohl das Display ausgeschaltet ist. So bleiben Sie immer auf dem Laufenden. Um festzulegen, welche Benachrichtigungen angezeigt werden, tippen Sie auf **Moto Infos** > **Anzuzeigende Detailebene**.

**Hinweis:** Anzeigeeinstellungen für Benachrichtigungen können auch durch Wischen nach oben auf  $\bigwedge$  > **@** Einstellungen > Apps und Benachrichtigungen > **Benachrichtigungen** eingestellt werden.

## <span id="page-20-0"></span>Kalender

Zeigen Sie alle Termine an einem zentralen Ort an.

#### **So geht's: B** Kalender

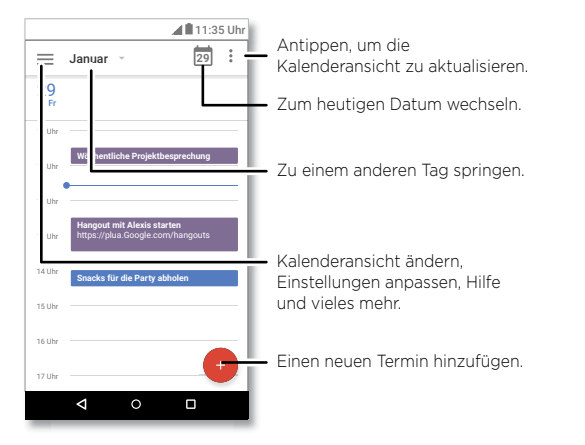

- » **Ansicht ändern:** Tippen Sie im oberen Bereich auf den Monat, um ein anzuzeigendes Datum auszuwählen. Oder tippen Sie auf , um **Zeitplan**, **Tag**, **3 Tage**, **Woche** oder **Monat** auszuwählen.
- » Zum heutigen Datum wechseln: Tippen Sie auf **nach am oberen Rand.**
- » **Termine hinzufügen:** Tippen Sie auf  $\bullet$  > **Termin**, geben Sie die Termindetails ein und tippen Sie auf **SPEICHERN**.

**Tipp:** Alternativ dazu können Sie auf einen Zeitraum im Kalender tippen, um Termindetails einzugeben.

» **Termine erstellen, bearbeiten und löschen:** Tippen Sie auf einen Termin, um ihn zu öffnen, und tippen Sie dann auf  $\oslash$ . Tippen Sie auf einen Termin und tippen Sie auf "Menü" > **Löschen**, um den Termin zu entfernen.

» **Einblenden, ausblenden oder Kalender hinzufügen:** Tippen Sie auf **EE**, um Kalender in Ihrem Gmail™-Konto anzuzeigen oder auszublenden. Sie können einen Computer verwenden, um Kalender unter [www.google.com/calendar](http://www.google.com/calendar) zu Ihrem Google-Konto hinzuzufügen oder zu entfernen.

**Tipp:** Fügen Sie Ihrem Startbildschirm ein **Kalender**-Widget hinzu. Halten Sie eine leere Stelle auf dem Startbildschirm gedrückt, tippen Sie auf **WIDGETS** und halten Sie dann **Kalender** gedrückt, um das Widget auf Ihren Startbildschirm zu ziehen.

# <span id="page-21-0"></span>**Weitere Apps**

## Google Play™

Google Play ist eine digitale Inhaltsplattform von Google, auf der Sie Ihre Lieblingsmusik, Filme, Fernsehsendungen, Bücher, Magazine und Android-Apps und -Spiele finden und genießen können.

- » **Apps herunterladen:** Tippen Sie auf **Play Store**.
- » **Melden Sie sich an oder erstellen Sie ein Google-Konto:** Besuchen Sie [www.google.com/accounts](http://www.google.com/accounts).
- » **Google Hilfe:** Siehe [www.google.com/support](http://www.google.com/support).

## Kontakte

Verbinden Sie Informationen aus Ihren Google™-Kontakten und sozialen Netzwerken, um auf alle Personen, die Sie kennen, schnell zugreifen zu können.

**Tipp:** Sie finden die meisten dieser Funktionen auf der Registerkarte "Kontakte" \* in der Telefon-App. Siehe **[Telefon](#page-11-2)**.

#### **So geht's:** Wischen Sie nach oben auf ∧ > △ Kontakte

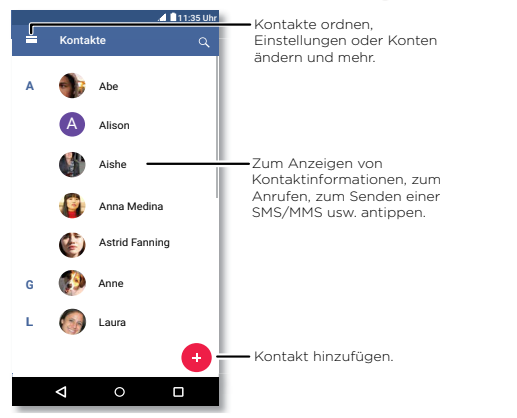

- » **Kontakt hinzufügen:** Tippen Sie auf .
- » **Bearbeiten oder Löschen:** Tippen Sie auf einen Kontakt und dann auf **solla** oder "Menü" > **Löschen**.
- » **Anrufen, SMS/MMS oder E-Mail senden:** Tippen Sie auf einen Kontakt und dann auf eine Option.
- » In Kontakten suchen: Tippen Sie in der Liste Kontakte auf Q.

**Tipp:** Tippen Sie auf dem Startbildschirm auf das Google-Suchfeld und geben Sie den Namen eines Kontakts ein.

» **Kontakte weiterleiten:** Tippen Sie auf einen Kontakt und dann auf "Menü" > **Teilen**, um ihn in einer SMS/MMS, per E-Mail oder per Bluetooth® zu versenden oder auf Google Drive™ zu speichern.

**Tipp:** Tippen Sie auf einen Kontakt und dann auf "Menü" > **Zum Startbildschirm hinzufügen**, um eine Verknüpfung für diesen Kontakt auf dem Startbildschirm hinzuzufügen.

- » **Synchronisieren:** Wischen Sie auf dem Telefon nach oben auf > **Einstellungen** > **Benutzer und Konten**, wählen Sie Ihr Google-Konto und tippen Sie auf Kontosynchronisierungsoptionen > "Menü"  $\frac{2}{3}$  > Jetzt synchronisieren, um es zu synchronisieren (falls noch nicht kürzlich aktualisiert). Sie können diese Kontakte auch unter [www.gmail.com](http://www.gmail.com) anzeigen.
- » **Fügen Sie Ihre Details hinzu:** Um Ihr Profil zu speichern, tippen Sie auf  $\equiv$  > **Einstellungen** > **Meine Daten**.

#### Favoriten

Legen Sie die am häufigsten verwendeten Kontakte als Favoriten fest, damit Sie schneller darauf zugreifen können.

- » Um einen Favoriten festzulegen, wischen Sie nach oben auf  $\bigwedge$  > **A Kontakte**, wählen Sie einen Kontakt aus und tippen auf  $\frac{1}{2}$ .
- » Um Ihre Favoriten anzuzeigen, wischen Sie nach oben auf  $\bigwedge$  > **A Kontakte**. Markierte Kontakte erscheinen ebenfalls auf Ihrer **KURZWAHLLISTE** in der *C* Telefon-App.

### <span id="page-22-0"></span>Kontakte erhalten

Organisieren Sie alle Kontakte an einem Ort.

- » Zum Hinzufügen Ihrer Kontakte aus sozialen Netzwerken wischen Sie nach oben auf > **Einstellungen** > **Benutzer und Konten** und tippen Sie dann auf **Konto hinzufügen**.
- » Zum Hinzufügen Ihrer E-Mail-Kontakte siehe **[Gmail™](#page-17-1)**.

**Tipp:** Wenn Sie ein **Exchange**-Konto hinzufügen, können Sie Nachrichten an Ihre Kollegen senden, selbst wenn diese nicht in Ihren Kontakten gespeichert sind.

- » Um Kontakte von Ihrer SIM-Karte zu importieren (sofern dies nicht automatisch erfolgt), wischen Sie nach oben > **Kontakte** > "Menü" > **Einstellungen** > **Importieren** > **SIM-Karte**. Tippen Sie zur Bestätigung auf **OK**.
- » Um Kontakte von Ihrem Computer zu importieren, laden Sie die Kontakte in Ihr Google-Konto unter<http://contacts.google.com> hoch. Wischen Sie auf dem Telefon nach oben auf **∧ > A** Kontakte > "Menü"  $\equiv$  >  $\blacktriangledown$  > Konten verwalten > Daten **automatisch synchronisieren**. Sie können diese Kontakte auch unter <http://mail.google.com>anzeigen.

Hilfe beim Übertragen von Kontakten finden Sie unter [www.motorola.com/transfercontacts](http://www.motorola.com/transfercontacts).

### Maps

Finden Sie ein Café in der Nähe und erhalten Sie detaillierte GPS-Wegbeschreibungen mit Sprachführung über Google Maps™.

**So geht's:** Wischen Sie nach oben auf  $\triangle$  >  $\mathbb{R}$  **Maps** 

Geben Sie den gewünschten Begriff in der Suchleiste ein oder tippen Sie auf  $\bigcup$ . um per Sprachbefehl zu suchen.

**Hinweis:** Ihr Kartenbildschirm sieht möglicherweise ein wenig anders aus.

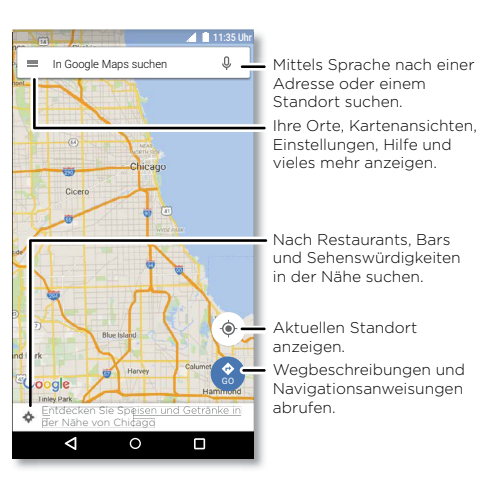

- » **Eine Adresse suchen:** Geben Sie im Suchfeld eine Adresse oder einen gesuchten Ort ein, zum Beispiel "Restaurant". Tippen Sie auf ein Element, um weitere Informationen anzuzeigen, oder tippen Sie auf **ANRUF** oder **RICHTUNGEN**.
- » Wegbeschreibung: Tippen Sie auf <sup>8</sup> GO und geben Sie einen Ort oder eine Adresse ein.
- » **Zoom:** Um hinein oder hinaus zu zoomen, ziehen Sie auf dem Touchscreen zwei Finger zusammen oder auseinander.
- » **Drehen und Neigen:** Rotieren Sie zwei Finger auf der Karte, um diese zu drehen, oder ziehen Sie die Finger nach oben oder unten, um die Karte zu kippen.
- » **Einen Standort teilen:** Tippen Sie auf einen Standort, dann die Adresse und dann auf "Menü" > **Teilen**.
- » **Adresse erkennen:** Sie können eine Stelle auf der Karte berühren und halten, um die nächstgelegene Adresse anzuzeigen.
- » **Hilfe mit der Karte:** Tippen Sie auf  $\equiv$  > **Hilfe**.

Weitere Informationen zu Maps finden Sie unter [support.google.com/maps.](http://support.google.com/maps)

## <span id="page-23-0"></span>Drive

Bewahren Sie alle Fotos, Videos, Dokumente und sonstiges sicher an einem Ort auf – privat, es sei denn, Sie entscheiden zu teilen. Verfügbar auf Google DriveTM von allen Geräten.

#### **So geht's:** Wischen Sie nach oben auf  $\bigwedge$  >  $\bigtriangleup$  **Drive**

» Um eine neue Datei oder einen neuen Ordner zu erstellen, tippen Sie auf .

- » Um eine Datei zu öffnen, tippen Sie darauf.
- » Um ein Dokument zu bearbeiten, tippen Sie auf .

## Musik, Filme, Fernsehsendungen und YouTube

### Musik

Musik wirklich überall – streamen, kaufen, speichern, abspielen. Erstellen und hören Sie jederzeit Playlists.

**So geht's:** Wischen Sie nach oben auf ∧ > D Play Musik

Um die Musikbibliothek über einen Computer in Google Play Music hochzuladen, besuchen Sie [www.google.com/music](http://www.google.com/music).

Tippen Sie auf **Listen Now**, um Empfehlungen und mehr anzuzeigen.

**Tipp:** Teilen Sie Songs direkt mit Ihren Kontakten. Tippen Sie auf "Menü" • neben einem Titel > **Teilen**. Siehe **[Direct Share](#page-9-2)**.

Weitere Informationen zur Play Music-App finden Sie unter [support.google.com/music](http://support.google.com/music).

**Hinweis:** Copyright – Sind Sie zum Kopieren berechtigt? Folgen Sie stets den Regeln. Siehe Abschnitt **"Urheberrecht: Inhalte"** in den rechtlichen Hinweisen und Sicherheitsinformationen auf Ihrem Telefon.

### FM-Radio

**So geht's:** Wischen Sie nach oben auf > **Radio**

Schließen Sie ein Headset an und verwenden Sie die Pfeile, um das Radio auf eine höhere/niedrigere Frequenz einzustellen.

**Hinweis:** Ihr Telefon verfügt über die Broadcast-Receiver-Funktion der Frequenzmodulation (FM) für Empfang ohne Netzwerkdatennutzung. Das Telefon führt eine automatische Frequenzerkennung für Radiosender mit dem besten Signal durch.

### Filme und Fernsehen

Finden Sie Filme und leihen Sie diese aus, um sie auf Ihrem Telefon, Tablet oder Computer anzusehen:

#### **So geht's:** Wischen Sie nach oben auf  $\bigwedge$  > (**P**) **Play Filme & TV**

Um auf einem Computer Filme zu kaufen, zu leihen oder anzusehen, navigieren Sie zu [play.google.com/store/movies.](http://play.google.com/store/movies)

#### YouTube™

Sehen Sie sich Videos von YouTube-Benutzern an oder melden Sie sich bei Ihrem Konto an, um eigene Videos freizugeben.

**So geht's:** Wischen Sie nach oben auf  $\triangle$  >  $\Box$  YouTube

## Uhr

#### **So geht's:** Wischen Sie nach oben auf > **Uhr**

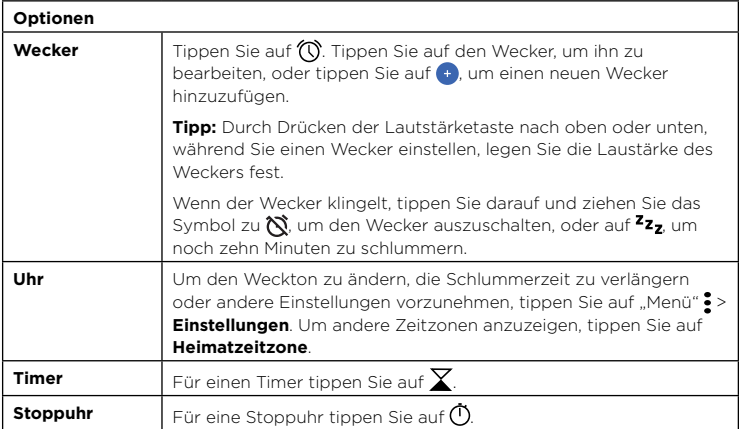

**Tipp:** Um das aktuelle Datum, die Uhrzeit, die Zeitzone und Zeitformate einzustellen, wischen Sie nach oben auf > **Einstellungen** > **System** > **Datum und Zeit**.

# <span id="page-24-3"></span><span id="page-24-1"></span>**Verbinden, Teilen und Synchronisieren**

Verbinden Sie Zubehör, Computer, Netzwerke und mehr.

## <span id="page-24-2"></span>Verbindung mit WLAN

#### WLAN aktivieren oder deaktivieren

**So geht's:** Wischen Sie nach oben auf > **Einstellungen** > **Netzwerk und Internet** > **WLAN** und tippen Sie dann auf den Schalter, um die Funktion zu aktivieren.

Wenn die WLAN-Funktion aktiviert ist, stellt Ihr Telefon automatisch eine Verbindung zu den verfügbaren Netzwerken her, die es bereits zuvor verwendet hat.

**Hinweis:** Darüber hinaus können Sie WLAN in **[Schnelleinstellungen](#page-8-0)** ein- bzw. ausschalten.

### Mit Netzwerken verbinden

So suchen Sie Netzwerke in Reichweite:

- **1** Wischen Sie nach oben auf > **Einstellungen** > **Netzwerk und Internet** > **WLAN**
- **2** Wenn WLAN aktiviert ist, tippen Sie auf ein gefundenes Netzwerk, um eine Verbindung damit herzustellen. Wenn Sie die Verbindung hergestellt haben, wird in der Statusleiste angezeigt.

Hinweis: Falls Sie ein Fragezeichen in der WLAN-Anzeige sehen , 2, wischen Sie die Statusleiste nach unten, tippen Sie auf das Netzwerk und geben Sie das Passwort für das Netzwerk ein.

### <span id="page-24-0"></span>WLAN-Hotspot

Sie können das Telefon in einen WLAN-Hotspot verwandeln, um portablen, bequemen Internetzugriff auf andere WLAN-fähige Geräte zu ermöglichen. Das Telefon schaltet das WLAN aus und verwendet eine Internetverbindung für mobile Netzwerke. Für diese Funktion ist u. U. ein zusätzliches Abonnement von Ihrem Mobilfunkanbieter erforderlich.

**So geht's:** Wischen Sie nach oben auf > **Einstellungen** > **Netzwerk und Internet** > **Hotspot und Tethering** und tippen Sie dann auf **Mobiler WLAN-Hotspot**

**Hinweis:** Diese Schritte sind je nach Netzwerk unterschiedlich.

- **1** Tippen Sie auf **WLAN-Hotspot einrichten**, um die Sicherheit einzurichten:
	- **Netzwerkname:** Geben Sie einen eindeutigen Namen für Ihren Hotspot ein.
	- **Sicherheit:** Wählen Sie den gewünschten Sicherheitstyp aus: **Keine** oder **WPA2-PSK**. Für **WPA2 PSK** geben Sie ein eindeutiges Passwort (mindestens 8 Zeichen) ein, das andere für den Zugriff auf Ihren WLAN-Hotspot benötigen.

**Hinweis:** Um das Telefon und den Hotspot vor einem unerlaubten Zugriff zu schützen, richten Sie die Sicherheit für den Hotspot ein (WPA2 ist die sicherste Methode), einschließlich eines Passworts.

**2** Tippen Sie auf **SPEICHERN**.

### WLAN-Modi

Das Telefon unterstützt die folgenden WLAN-Modi: 802.11 b, g, n.

## <span id="page-24-4"></span>Mit Bluetooth Wireless verbinden

### Bluetooth-Funktion aktivieren oder deaktivieren

**So geht's:** Wischen Sie nach oben auf > **Einstellungen** > **Verbundene Geräte** > **Bluetooth** und tippen Sie dann auf den Schalter, um die Funktion zu aktivieren.

Wenn die WLAN-Funktion aktiviert ist, stellt das Telefon automatisch eine Verbindung zu den verfügbaren Geräten her, die es bereits zuvor verwendet hat. Wenn Sie Bluetooth einschalten, können andere Geräte Ihr Telefon finden.

**Hinweis:** Sie können Bluetooth auch in **[Schnelleinstellungen](#page-8-0)** ein- und ausschalten.

**Tipp:** Um die Akkulebensdauer zu verlängern oder Verbindungen anzuhalten, deaktivieren Sie Bluetooth, wenn Sie Bluetooth nicht verwenden.

### Geräte anschließen

So schließen Sie das erste Mal ein Bluetooth-Gerät an:

- **1** Stellen Sie sicher, dass sich das Gerät, welches Sie koppeln möchten, im Erkennungsmodus befindet (Details finden Sie im Handbuch des Geräts).
- **2** Wischen Sie nach oben auf > **Einstellungen** > **Verbundene Geräte** > **Bluetooth**.

<span id="page-25-0"></span>**3** Wenn Bluetooth aktiviert ist, tippen Sie auf ein gefundenes Gerät, um es zu verbinden (falls notwendig, tippen Sie auf **PAIRING DURCHFÜHREN** oder geben Sie einen Zugangscode wie 0000 ein). Tippen Sie auf **13**, um das Gerät umzubenennen und zu entscheiden, wofür das Gerät verwendet wird.

Wenn das Gerät eine Verbindung herstellt, wird die Bluetooth-Statusanzeige  $\mathcal{X}$  oben im Display angezeigt.

Um ein Gerät automatisch zu **trennen** oder eine Verbindung **wiederherzustellen**, schalten Sie es einfach aus oder ein.

**Hinweis:** Die Verwendung von mobilen Geräten beim Autofahren kann zu Ablenkungen führen und ist möglicherweise nicht erlaubt. Beachten Sie stets die gesetzlichen Regelungen und fahren Sie sicher.

### <span id="page-25-1"></span>Dateien übertragen

- » **Fotos oder Videos:** Öffnen Sie das Foto oder Video und tippen Sie dann auf << **Bluetooth**.
- » **Kontakte:** Wischen Sie nach oben auf > **Kontakte**, tippen Sie auf eine Person und dann auf "Menü"  $\frac{2}{7}$  > Teilen > Bluetooth.

## Dateien mit einem Computer teilen

**Hinweis:** Copyright – Sind Sie zum Kopieren berechtigt? Folgen Sie stets den Regeln. Siehe Abschnitt "Urheberrecht: Inhalte" in den rechtlichen Hinweisen und Sicherheitsinformationen auf Ihrem Telefon.

### USB

Um Musik, Bilder, Videos, Dokumente oder andere Dateien von Ihrem Computer zu laden, schließen Sie Ihr Telefon über ein USB-Kabel an den Computer an. Um den USB-Verbindungstyp zu ändern, wischen Sie die Statusleiste nach unten und tippen Sie auf **USB**.

**Tipp:** Stellen Sie sicher, dass das Telefon mit einem Hochleistungs-USB-Anschluss verbunden ist.

**Hinweis:** Bei der erstmaligen Verwendung einer USB-Verbindung weist der Computer möglicherweise darauf hin, dass Treiber installiert werden. Folgen Sie den Anweisungen auf dem Bildschirm, um die Installation abzuschließen. Dies kann einige Minuten dauern.

- » Für Microsoft® Windows®: Wählen Sie auf dem Computer "Start" und dann aus der Programmliste "Windows Explorer". Das Telefon wird in Windows Explorer als verbundenes Laufwerk (Massenspeichergerät) angezeigt, sodass Sie Dateien per Drag-and-Drop dort ablegen können. Alternativ wird es als MTP- oder PTP-Gerät angezeigt, sodass Sie Dateien mit Windows Media Player übertragen können. Weitere Informationen zu Treiberdateien finden Sie unter [www.motorola.com/support](http://www.motorola.com/support).
- » Für Apple™ Macintosh™: Verwenden Sie Android File Transfer, erhältlich unter [www.android.com/filetransfer](http://www.android.com/filetransfer).

#### Virtual Private Network (VPN)

Über VPN können Sie auf Dateien in einem sicheren Netzwerk zugreifen (wie ein Büronetzwerk mit einer Firewall). Kontaktieren Sie Ihren Netzwerkadministrator für Einstellungen für VPN und andere zusätzliche Apps oder Anforderungen.

Um VPN-Einstellungen einzugeben, wischen Sie nach oben auf > **Einstellungen** > **Netzwerk und Internet > VPN**. Tippen Sie auf - um ein neues VPN hinzuzufügen. Wählen Sie den VPN-Typ und geben Sie die Einstellungen Ihres Netzwerkadministrators ein. Wählen Sie den Namen des VPN, mit dem Sie eine Verbindung herstellen möchten.

## Datenverbindung teilen

Ihr Computer kann auf das Internet über das Mobiltelefonnetz Ihres Telefons zugreifen. Sie brauchen nur ein USB-Kabel.

**1** Schließen Sie das Telefon mittels eines USB-Kabels an Ihren Computer an.

**Hinweis:** Falls auf Ihrem Computer eine ältere Version als Microsoft® Windows® 7 oder Apple™ Macintosh™ OSX läuft, muss der Computer eventuell konfiguriert werden.

- **2** Wischen Sie auf dem Telefon nach oben auf > **Einstellungen** und stellen Sie sicher, dass **WLAN** ausgeschaltet ist.
- **3** In **Einstellungen** tippen Sie auf **Netzwerk und Internet** > **Hotspot und Tethering** und dann auf **USB-Tethering**.

Um die Verbindung anzuhalten, tippen Sie wieder auf **USB-Tethering** und trennen Sie das Telefon vom Computer.

## <span id="page-26-0"></span>Mit NFC verbinden

**Hinweis:** NFC ist nicht in allen Gebieten oder auf allen Modellen verfügbar.

Mithilfe der Near Field Communication-Technologie können Sie Inhalte (wie Weblinks, Kontakte und Fotos) sofort übertragen, indem Sie ein anderes NFC-fähiges Gerät mit der Rückseite Ihres Telefons berühren.

**So geht's:** Wischen Sie nach oben auf > **Einstellungen** > **Verbundene Geräte** > **NFC**

**Hinweis:** Das andere Gerät muss ebenfalls NFC unterstützen.

- **1** Öffnen Sie den Bildschirm, der das Element enthält, das Sie freigeben möchten.
- **2** Berühren Sie mit der Rückseite des Telefons die Rückseite des anderen Geräts.

Wenn eine Verbindung zwischen den Geräten hergestellt wird, wird auf dem Telefon **Zum Beamen berühren** eingeblendet.

**3** Berühren Sie Ihren Bildschirm, um die Elemente freizugeben.

### Mobile Zahlungen

Sie können eine sichere Zahlungs-App verwenden, um Ihre Einkäufe zu bezahlen (falls verfügbar und unterstützt).

Halten Sie nach dem NFC-Logo Ausschau, um zu prüfen, ob Sie eine mobile Zahlung vornehmen können. Berühren Sie mit der Rückseite des Telefons das Zahlungsgerät, um Ihren Einkauf zu bezahlen. Möglicherweise müssen Sie den Kauf mithilfe Ihres Fingerabdrucks oder Codes authentifizieren.

## Drucken

Um Ihre Fotos, Dokumente und mehr von Ihrem Telefon zu drucken, prüfen Sie, ob Ihr Druckerhersteller eine App in Google Play besitzt. Wischen Sie nach oben auf  $\triangle$  > **Einstellungen** > **Verbundene Geräte** > **Drucken**, um zu beginnen.

Sie können ebenfalls Ihre Fotos, Dokumente und mehr an Android-Geräte in Ihrer Cloud oder an Google Drive senden. Laden Sie dazu einfach die Cloud Print App über Play Store herunter.

## Mit der Cloud synchronisieren

Ein Konto mit Zugriff auf alles, überall: Telefon, Tablet, Computer.

### Google-Konto synchronisieren

Wenn Sie sich bei demselben Google-Konto anmelden, können alle Geräte auf dieselben Apps, Filme, Bücher und Musikstücke auf Google Play™ zugreifen. Außerdem können Sie dieselben Gmail-, Google Calendar™- und andere Google Mobile™-Dienste teilen. Um Google-Konten zum Telefon hinzuzufügen, wischen Sie nach oben auf  $\triangle$  >

#### **Einstellungen** > **Benutzer und Konten** > **Konto hinzufügen** > **Google**.

### Telefon und Tablet

Ihr Android-Telefon und -Tablet können zusammenarbeiten, wodurch Sie das Beste aus beiden herausholen können:

- » **Medien und Dateien übertragen:** Kopieren Sie Dateien auf das Telefon und übertragen Sie sie auf andere Geräte, siehe **[Dateien übertragen](#page-25-1)**.
- » **Telefon-Hotspot:** Falls Sie über ein WLAN-Tablet verfügen, verwandeln Sie das Telefon in einen WLAN-Hotspot, sodass das Tablet von überall auf das Internet zugreifen kann, siehe **[WLAN-Hotspot](#page-24-0)**.
- » **Bluetooth® Zubehör:** Falls Sie über eine Bluetooth-Tastatur oder anderes Zubehör für das Tablet verfügen, vergessen Sie nicht, dass Sie diese auch mit dem Telefon verwenden können. Informationen zum Verbinden des Zubehörs finden Sie unter **[Mit Bluetooth Wireless verbinden](#page-24-4)**.

## Speicherkarte verwenden

Speichern Sie Bilder, Videos, Songs und andere Mediendateien. Sie können die microSD-Karte jederzeit entfernen und in ein anderes Gerät einsetzen.

**Tipp:** Verwenden Sie eine microSD-Karte der Klasse 10 für die beste Benutzererfahrung.

**Hinweis:** Ihr Telefon unterstützt microSD-Karten mit max. 128 GB.

### Einsetzen/Entfernen der Speicherkarte

Um eine microSD-Karte einzusetzen, stecken Sie diese ganz einfach in das Telefon (siehe **[SIM- und microSD-Karte einsetzen](#page-2-1)**).

Um eine microSD-Karte zu trennen (damit Sie sie aus dem Telefon herausnehmen können), wischen Sie nach oben auf > **Einstellungen** > **Speicher** > **Mobiler**  Speicher. Dann tippen Sie auf **A**neben dem Namen der microSD-Karte.

<span id="page-27-1"></span>**Achtung:** Nehmen Sie die microSD-Karte nicht aus dem Gerät, während sie vom Telefon verwendet oder mit Dateien beschrieben wird.

## **Fluamodus**

Verwenden Sie den Flugmodus, um alle drahtlosen Verbindungen auszuschalten – nützlich beim Fliegen. Wischen Sie die Statusleiste nach unten und tippen Sie auf **Flugmodus** .

**Hinweis:** Wenn Sie den Flugmodus aktivieren, werden alle drahtlosen Dienste deaktiviert. Wenn die Fluggesellschaft dies erlaubt, können Sie WLAN und/oder Bluetooth wieder einschalten. Andere drahtlose Sprach- und Datendienste (wie z. B. Anrufe und Textnachrichten) bleiben im Flugmodus deaktiviert. Notrufe an die regionale Notrufnummer können dennoch getätigt werden.

## Mobiltelefonnetz

Die Netzeinstellungen müssen im Allgemeinen nicht geändert werden. Wenden Sie sich bitte an Ihren Dienstanbieter, wenn Sie Hilfe benötigen.

Um die Netzeinstellungsoptionen anzuzeigen, wischen Sie nach oben auf  $\triangle$  >

**Einstellungen** > **Netzwerk und Internet** > **Mobile Netzwerke.**

# <span id="page-27-0"></span>**Telefon schützen**

Stellen Sie sicher, dass Ihre Informationen geschützt sind, falls das Telefon verloren geht oder gestohlen wird.

## <span id="page-27-2"></span>Display-Sperre

Am einfachsten schützen Sie das Telefon, indem Sie den Touchscreen sperren, wenn Sie es nicht verwenden. Sie können das Telefon durch Wischen, durch ein Muster, eine PIN oder ein Passwort entsperren.

**So geht's:** Wischen Sie nach oben auf > **Einstellungen** > **Sicherheit und Standort**

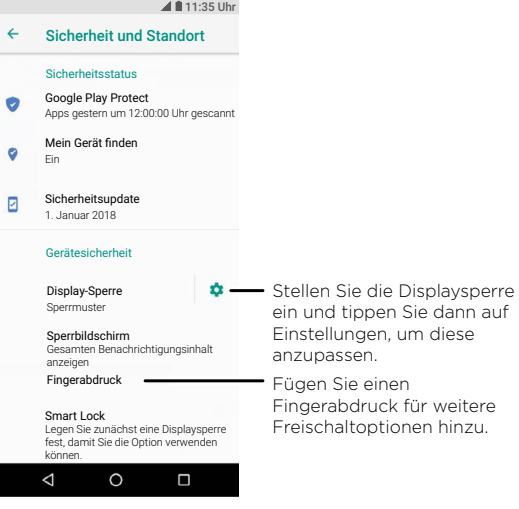

- **1** Wählen Sie den Typ der Sperre aus:
- » **Keine:** Keine Displaysperre.

#### **Telefon schützen**

- <span id="page-28-0"></span>**wischen:** Berühren no und ziehen Sie das Symbol nach oben, um die Sperre aufzuheben.
- » **Muster:** Geben Sie ein Muster zur Aufhebung der Sperre ein.
- » **PIN:** Geben Sie zum Entsperren 4 bis 16 Ziffern ein.
- » **Passwort:** Geben Sie zum Entsperren 4 bis 16 Buchstaben, Ziffern oder Symbole ein.
- **2** Nachdem Sie den Typ der Sperre ausgewählt haben, tippen Sie auf **te** für Displaysperre-Einstellungen.

Für weitere Informationen zum Ändern des Ruhemodus wischen Sie nach oben auf  $\blacktriangle$  > **Einstellungen** > **Anzeige** > **Erweitert** > **Ruhemodus**.

**Hinweis:** Notrufe können auch bei gesperrtem Mobiltelefon getätigt werden (siehe **[Notrufe](#page-12-0)**). Auch ein gesperrtes Telefon klingelt und Sie müssen keine PIN bzw. kein Passwort eingeben, um einen Anruf entgegenzunehmen.

### Mit Fingerabdruck entsperren

Sie können das Telefon mit Ihrem Fingerabdruck entsperren.

**So geht's:** Wischen Sie nach oben auf > **Einstellungen** > **Sicherheit und Standort** > **Fingerabdruck**

### Sie können es nicht entsperren?

Wenn Sie Muster, PIN oder Passwort vergessen haben, können Sie Ihren Google™-Benutzernamen und Ihr Passwort auf einem anderen Gerät eingeben, um das Telefon zu entsperren.

Wenn Sie auf Ihrem Telefon kein Google-Konto haben, kontaktieren Sie Ihren Dienstanbieter, um das Gerät auf die Werkseinstellungen zurückzusetzen.

**Warnung:** Warnung: Durch Zurücksetzen auf Werkseinstellung werden alle Daten auf dem Telefon gelöscht.

## <span id="page-28-1"></span>Anheften des Bildschirms

Sie müssen schnell auf einen wichtigen Bildschirm zugreifen können, beispielsweise einen Boarding Pass oder einen Einkaufsgutschein? Dann heften Sie den Bildschirm einfach an.

Um die Bildschirmfixierung einzurichten, wischen Sie nach oben auf  $\blacktriangle$  >

**Einstellungen** > **Sicherheit und Standort** > **Bildschirmfixierung**. Tippen Sie dann auf den Schalter, um die Funktion zu aktivieren.

Um einen Bildschirm zu fixieren, öffnen Sie die gewünschte App, berühren und halten Sie "Zuletzt verwendet"  $\Box$ . Tippen Sie auf  $\Box$ .

Um die Fixierung aufzuheben, halten Sie "Zurück" <a>und "Zuletzt verwendet" gedrückt, bis die Nachricht **Bildschirm gelöst** angezeigt wird.

**Tipp:** Zum Sichern des Telefons bei Aktivierung der Bildschirmfixierung tippen Sie auf **Vor dem Beenden nach PIN fragen**.

## Sicherung und Wiederherstellung

**So geht's:** Wischen Sie nach oben auf > **Einstellungen** > **System** > **Sicherung** und tippen Sie dann auf den Schalter **Auf Google Drive speichern**, um es einzuschalten.

Ihre Google-Kontodaten werden online gesichert. Wenn Sie das Telefon zurücksetzen oder ersetzen, melden Sie sich einfach bei Ihrem Google-Konto an, um die Kontakte, Termine und anderen Details wiederherzustellen, die Sie mit dem Konto synchronisiert haben.

Um die Objekte auszuwählen, die mit dem Konto synchronisiert werden sollen, wischen Sie nach oben auf > **Einstellungen** > **Benutzer und Konten** > **Google**, tippen Sie auf Ihr Google-Konto und legen Sie die zu synchronisierenden Objekte fest.

**Hinweis:** Informationen zum Wiederherstellen Ihrer Google Play™-Apps finden Sie unter **[Apps pflegen](#page-29-2)**.

### Telefon verschlüsseln

**Achtung:** Wenn Sie den Verschlüsselungscode vergessen haben, können Sie die auf dem Telefon oder der Speicherkarte gespeicherten Daten nicht wiederherstellen. Die Verschlüsselung der Dateien kann mehr als eine Stunde dauern. Lassen Sie das Telefon eingeschaltet und achten Sie darauf, dass der Vorgang nicht unterbrochen wird.

Durch die Verschlüsselung werden die Konten, Einstellungen, Apps und Dateien auf dem Telefon geschützt, sodass auch im Falle eines Diebstahls niemand auf sie zugreifen kann. <span id="page-29-0"></span>**Normalerweise sollten Sie diese Funktion nicht benötigen**, aber zum Verschlüsseln des Telefons, sodass Sie bei jedem Einschalten des Telefons eine PIN oder ein Passwort benötigen, wischen Sie nach oben auf > **Einstellungen** > **Sicherheit und Standort** > **Verschlüsselung und Anmeldedaten** > **Telefon verschlüsseln**.

## Datenschutz

### Standort

Manche Apps, wie z. B. Map, fordern Standortdaten an, um Informationen wie etwa Wegbeschreibungen bereitzustellen oder Ihnen zu helfen, eine Tankstelle in der Nähe zu finden.

- » So schalten Sie die Standortfunktion ein oder aus: Wischen Sie nach oben auf  $\blacktriangle$  >
	- **Einstellungen** > **Sicherheit und Standort** > **Standort**.
- » Um zu sehen, welche Apps Zugriff auf Ihren Standort haben, tippen Sie auf **App-Berechtigungen**.

### Passwörter

Das Telefon zeigt die Passwortzeichen kurz während der Eingabe ein. Um diese Funktion zu deaktivieren, wischen Sie nach oben auf > **Einstellungen** > **Sicherheit und Standort** und tippen Sie auf **Passwort anzeigen**.

## <span id="page-29-1"></span>App-Sicherheit

### Apps von Google Play™

Holen Sie sich Musik, Filme, Bücher, Apps, Spiele und mehr.

#### So geht's: **P** Play Store

### Apps aus dem Internet

Mit dem Browser können Sie Apps aus anderen Onlineshops beziehen.

**Tipp:** Wählen Sie die Apps und Aktualisierungen mit Vorsicht, da einige die Leistung Ihres Telefons beeinträchtigen können. Siehe **[Bedenken Sie Ihre Auswahl](#page-29-3)**.

**Hinweis:** Wenn Sie eine App installieren, lesen Sie alle Warnmeldungen, um zu erfahren, auf welche Informationen die App zugreift. Wenn Sie nicht möchten, dass die App Zugriff auf diese Informationen erhält, brechen Sie die Installation ab.

Damit auf dem Telefon Apps installiert werden können, die nicht von Google Play stammen, wischen Sie nach oben auf > **Einstellungen** > **Apps und Benachrichtigungen** > **Erweitert** > **Apps mit speziellen Rechten**, tippen Sie dann auf **Unbekannte Apps installieren** und entscheiden Sie, welche Quellen zulässig sind.

### <span id="page-29-3"></span>Bedenken Sie Ihre Auswahl

Hier sind ein paar Tipps:

- » Um Spyware, Phishing oder Viren zu vermeiden, verwenden Sie nur Apps von vertrauenswürdigen Websites wie Google Play.
- » Überprüfen Sie die Bewertungen und Kommentare zu den Apps, bevor Sie diese installieren. Falls Sie sich nicht sicher sind, ob eine App vertrauenswürdig ist, installieren Sie sie nicht.
- » Apps benötigen Speicher, Daten, Akkuleistung und Verarbeitungsleistung. Einige Apps sind dabei ressourcenintensiver als andere. Wenn Sie mit der Speicher-, Daten-, Akku- oder Verarbeitungsleistung einer App nicht zufrieden sind, deinstallieren Sie sie.
- » Überwachen Sie den Zugriff von Kindern auf Apps, damit sie keinen Zugriff auf unangemessene Inhalte erhalten.
- » Gewisse Apps bieten möglicherweise keine genauen Informationen. Passen Sie auf besonders wenn es um die persönliche Gesundheit geht.

### App-Berechtigungen festlegen

Sie werden möglicherweise nach Berechtigungen gefragt, wenn Sie eine Funktion in einer App verwenden.

Zum Ändern der App-Berechtigungseinstellungen wischen Sie nach oben auf > **Einstellungen** > **Apps und Benachrichtigungen** > **App Berechtigungen** und tippen Sie auf eine Funktion (z. B. Mikrofon), um zu sehen, welche Apps Nutzungsberechtigungen dafür haben. Tippen Sie auf den Schalter, um die Berechtigung ein- oder auszuschalten.

### <span id="page-29-2"></span>Apps pflegen

» **Apps deinstallieren:** Um eine App vom Startbildschirm zu entfernen, halten Sie die App gedrückt und ziehen Sie sie dann auf **Entfernen**. Die App wurde nicht von Ihrem Telefon entfernt, nur vom Startbildschirm.

<span id="page-30-0"></span>Um eine App von Ihrem Telefon zu löschen, berühren und halten Sie die App und ziehen Sie sie dann auf **Deinstallieren**.

Um eine App zu deaktivieren oder sie zu beenden, wischen Sie nach oben auf > **Einstellungen** > **Apps und Benachrichtigungen** > **App-Info**. Tippen Sie auf eine App und dann auf **DEAKTIVIEREN** oder **BEENDEN ERZWINGEN**. Um sie zu aktivieren, tippen Sie auf **AKTIVIEREN** (durch Tippen auf den Pfeil nach unten können Sie die aufgelisteten Apps sortieren).

**Apps erneut installieren:** Zum Neuinstallieren von Apps aus Google Play wischen Sie nach oben auf  $\triangle$  >  $\triangleright$  **Play Store** und tippen Sie dann auf  $\equiv$  > **Meine Apps und Spiele** > **Bibliothek**. Die von Ihnen heruntergeladenen Apps sind aufgelistet und zum Download verfügbar.

- » **App-Details anzeigen:** Halten Sie eine App gedrückt und tippen Sie auf .
- » **Datennutzung durch Apps anzeigen:** Um anzuzeigen, welche Apps die meisten Daten nutzen, wischen Sie nach oben auf > **Einstellungen** > **Netzwerk und Internet** > **Datennutzung**. Näheres dazu finden Sie unter **[Datennutzung](#page-30-1)**.

### <span id="page-30-1"></span>Datennutzung

Sie können die Datenmenge verfolgen, die von Ihrem Telefon hoch- und heruntergeladen wird.

**So geht's:** Wischen Sie nach oben auf > **Einstellungen** > **Netzwerk und Internet** > **Datennutzung**

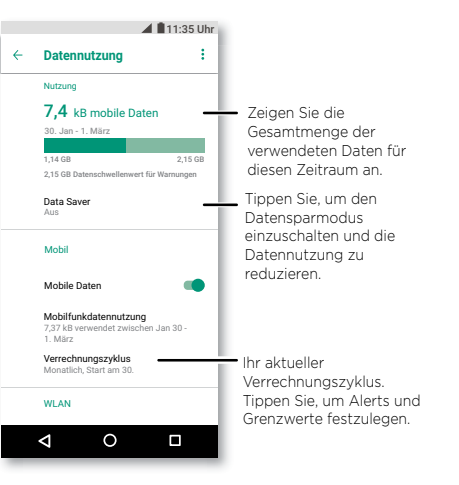

Einige Apps übertragen Daten im Hintergrund, wenn Sie sie nicht verwenden. Wenn Sie dies verhindern möchten, tippen Sie auf **Data Saver**, um ihn einzuschalten.

**Hinweis:** Mit den verfügbaren Nutzungsinformationen können Sie das Telefon leichter verwalten. Diese Mengen stimmen möglicherweise nicht mit den Mengen überein, die von Ihrem Dienstanbieter berechnet werden, weil sie nicht auf dieselbe Weise gemessen werden.

# <span id="page-31-0"></span>**Fehlerbehebung bei Ihrem Telefon durchführen**

## Eine App neu starten oder entfernen

Wenn eine App das Telefon sperrt, sobald Sie es einschalten, starten Sie es erneut im abgesicherten Modus: Halten Sie die Ein-/Aus-Taste gedrückt. Wenn die Option **Ausschalten** angezeigt wird, halten Sie die Taste gedrückt, bis der Bildschirm sich ausschaltet. Das Telefon wird neu gestartet, wobei **Abgesicherter Modus** unten links angezeigt wird. Das Telefon wird neu gestartet, wobei **Abgesicherter Modus** unten links angezeigt wird. Versuchen Sie dann, die App zu entfernen.

## Telefon neu starten

In dem unwahrscheinlichen Fall, dass das Telefon nicht mehr auf Berührungen und das Drücken von Tasten reagiert, versuchen Sie einen Neustart: Halten Sie die Ein-/Austaste gedrückt, bis das Telefon dunkel wird und neu startet.

## Auf Softwareupdatesprüfen

Um manuell nach Updates zu suchen, wischen Sie nach oben auf  $\triangle$  >

#### **Einstellungen** > **System** > **Systemupdates**.

Das Telefon lädt Updates über die WLAN-Verbindung (falls verfügbar) oder über das Mobiltelefonnetz herunter. Wir empfehlen, den Download von Updates, über eine WLAN-Verbindung vorzunehmen. Diese Updates können vergleichsweise groß sein und sind möglicherweise nicht in allen Ländern verfügbar.

**Hinweis:** Wenn Sie das Telefon aktualisieren, stellen Sie sicher, dass Sie noch genug Akkuleistung haben, um das Update abzuschließen.

Wenn in Ihrem Land keine Updates über das Mobilfunknetz verfügbar sind, können Sie diese über einen Computer vornehmen. Öffnen Sie auf Ihrem Computer die Website [www.motorola.com/update.](http://www.motorola.com/update)

## Zurücksetzen

Um das Telefon auf die Werkseinstellungen zurückzusetzen und alle Daten auf dem Telefon zu löschen, wischen Sie nach oben auf > **Einstellungen** > **System** > **Zurücksetzen** > **Zurücksetzen auf Werkseinstellungen**.

**Warnung:** Alle heruntergeladenen Apps und Benutzerdaten auf Ihrem Telefon werden gelöscht. Daten in der Cloud werden nicht gelöscht.

## Gestohlenes Telefon

Auf Ihrem Telefon ist der Android Geräte-Manager vorinstalliert. Mit dieser Funktion können Sie Ihr Gerät per Fernzugriff sperren oder zurücksetzen, um es vor Diebstahl zu schützen. Weitere Informationen erhalten Sie unter [www.google.com/android/devicemanager.](http://www.google.com/android/devicemanager)

#### Die IMEI-Nummer suchen

Sie finden die IMEI-Nummer, indem Sie \*#06# über die Wähltasten Ihres Telefons eingeben. Oder Sie wischen nach oben auf > **Einstellungen** > **System** > **Über das Telefon** > **Status** > **IMEI-Informationen**.

**Hinweis:** Informationen zum Service und Support finden Sie unter **[Hilfe anfordern](#page-34-1)**.

# <span id="page-32-0"></span>**Bedienungshilfen**

Sehen, hören, sprechen, fühlen und verwenden. Zugriffsfunktionen helfen allen Benutzern, die Dinge einfacher zu gestalten.

### **So geht's:** Wischen Sie nach oben auf > **Einstellungen** > **Bedienungshilfen**

Weitere Informationen zu den Funktionen der Bedienungshilfen Ihres Telefons finden Sie unter [www.motorola.com/accessibility](http://www.motorola.com/accessibility).

## Verknüpfung erstellen

Verwenden Sie eine Bewegung, um Bedienungshilfen auf dem Telefon zu aktivieren. Für weitere Informationen wischen Sie nach oben auf  $\wedge$  > **@ Einstellungen** > **Bedienungshilfen** > **Schnellaktivierung**.

#### Tippen Sie auf **Verknüpfungsdienst** und wählen Sie eine App aus. Wenn die Verknüpfung eingeschaltet ist, halten Sie beide Lautstärketasten drei Sekunden lang gedrückt, um die App zu starten.

# Lassen Sie das Telefon sprechen

### Sprechen auswählen

**So geht's:** Wischen Sie nach oben auf > **Einstellungen** > **Bedienungshilfen** > **Sprechen auswählen**

Schalten Sie das Telefon ein, tippen Sie auf  $\hat{\mathbf{T}}$  und drücken Sie  $\blacktriangleright$ . Das Telefon liest den Bildschirm von oben nach unten. Damit das Telefon nur Elemente liest, die Sie berühren, tippen Sie auf **Einstellungen** > **Fortlaufendes Lesen**, um dies zu deaktivieren.

## **TalkBack**

Mit TalkBack wird der Bildschirminhalt vorgelesen – die Navigation, eine Auswahl oder selbst ein Buch.

Um TalkBack ein- oder auszuschalten, wischen Sie nach oben auf  $\blacktriangle$  >

### **Einstellungen** > **Bedienungshilfen** > **TalkBack**.

- » **Tippen** Sie auf etwas auf dem Bildschirm, um eine Beschreibung oder einen Text vorlesen zu lassen.
- » **Tippen Sie zweimal** auf eine beliebige Stelle auf dem Bildschirm, um das zuletzt berührte Element zu öffnen oder zu aktivieren.

» **Wischen** Sie mit zwei Fingern, um durch Listen oder zwischen Bildschirmen zu blättern.

### Text-in-Sprache-Ausgabe

Zum Einstellen der Sprache, Sprechgeschwindigkeit und Tonhöhe des Bildschirmlesers wischen Sie nach oben auf  $\bigwedge$  > **@ Einstellungen** > **Bedienungshilfen** > **Text-in-Sprache-Ausgabe**.

### **Braille**

Kombinieren Sie das Braille-Display mit TalkBack für Braille- und Sprachfeedback.

- **1** Laden Sie die BrailleBack™-App von Google Play herunter (wischen Sie nach oben auf  $\triangle$  >  $\triangleright$  **Play Store**) und installieren Sie sie auf dem Telefon.
- **2** Wischen Sie nach oben auf > **Einstellungen** > **Bedienungshilfen** > **BrailleBack**.
- **3** Aktivieren Sie das Braille-Display und setzen Sie es in den Bluetooth-Koppelungsmodus.
- **4** Wischen Sie auf dem Telefon nach oben auf > **Einstellungen** > **Bluetooth** und tippen Sie dann auf den Schalter oben zum Einschalten und Suchen.
- **5** Tippen Sie auf den Namen des Braille-Displays, um es mit dem Telefon zu koppeln.

## Mit dem Telefon sprechen

Sprechen Sie einen Befehl zum Aktivieren einer Funktion der Bedienungshilfen. Beispiele: "Ok, Google, TalkBack aktivieren". Weitere Informationen zu Sprachbefehlen finden Sie unter **[Sprechen](#page-8-1)**.

## Telefon-Display ändern

### Anzeigeeinstellungen und Vergrößerung

Sehen Sie genauer hin.

- » **Schriftgröße ändern:** Erhöhen Sie die Schriftgröße auf Ihrem Bildschirm. Wischen Sie nach oben auf > **Einstellungen** > **Bedienungshilfen** > **Schriftgröße**. Siehe auch **[Töne und Aussehen anpassen](#page-10-1)**.
- » **Anzeigegröße ändern:** Stellen Sie die Elemente auf dem Bildschirm vergrößert dar. Wischen Sie nach oben auf > **Einstellungen** > **Bedienungshilfen** >

#### <span id="page-33-0"></span>**Anzeigegröße**.

- » **Zoomen durch Fingerbewegungen:** Durch Zusammendrücken der Finger können Sie in Karten, Webseiten und Fotos zoomen. Zum Vergrößern tippen Sie mit zwei Fingern auf den Bildschirm und ziehen sie auseinander. Zum Verkleinern ziehen Sie die Finger zusammen. Sie können auch zweimal tippen, um zu vergrößern.
- » **Bildschirmvergrößerung:** Tippen Sie für eine vollständige Bildschirmvergrößerung dreimal auf den Bildschirm oder tippen Sie dreimal und halten Sie ihn dann für eine temporäre Vergrößerung. Wischen Sie nach oben auf > **Einstellungen** > **Bedienungshilfen** > **Vergrößerung**.
- » **Display-Helligkeit:** Wischen Sie die Statusleiste nach unten und ziehen Sie den Schieberegler, um die Helligkeit einzustellen. Wenn Sie die Helligkeit auf eine hohe Stufe einstellen, wird die Akkulaufzeit des Telefons verkürzt.
- » **Browser:** Wählen Sie die Textgröße beim Durchsuchen von Websites. Wischen Sie nach oben auf > **Chrome** > "Menü" > **Einstellungen** > **Bedienungshilfen**. Wählen Sie **Zoom zwingend aktivieren**, um das Zoomen auf allen Webseiten zuzulassen.

#### Nachrichten

Verwenden Sie Funktionen wie die automatische Großschreibung, Autokorrektur und mehr, um die Texteingabe noch weiter zu vereinfachen. Wischen Sie nach oben auf  $\blacktriangle$  > **Einstellungen** > **System** > **Sprache und Eingabe** > **Virtuelle Tastatur** > **Gboard** > **Textkorrektur**. Oder sprechen Sie Ihre Nachricht. Tippen Sie auf **U** auf der Tastatur.

## Telefon-Töne ändern

### Anrufe

Wenn Sie hören möchten, wer anruft, weisen Sie einem Kontakt einen eindeutigen Klingelton zu. Wischen Sie nach oben auf > **Kontakte**, tippen Sie auf den Kontakt und dann auf "Menü" : > Klingeltonwahl.

Um einen Anruf durch Drücken der Ein/Aus-Taste zu beenden, wischen Sie nach oben auf > **Einstellungen** > **Bedienungshilfen** und tippen Sie auf **Ein/Aus beendet** 

#### **Anruf**.

#### Lautstärke und Vibration

**So geht's:** Wischen Sie nach oben auf > **Einstellungen** > **Sound**.

- » Ziehen Sie den Lautstärkeregler, um die Lautstärke für Musik oder Videos, Alarme und Klingeltöne/Benachrichtigungen festzulegen.
- » Damit das Telefon bei eingehenden Anrufen vibriert (selbst wenn es lautlos gestellt ist), tippen Sie auf **Bei Anrufen auch vibrieren**.

**Tipp:** Um beim Antippen einer Taste auf der Touchscreen-Tastatur eine Vibration zu spüren, tippen Sie auf **Bei Berührung vibrieren**.

# <span id="page-34-1"></span><span id="page-34-0"></span>**Hilfe anfordern**

Erhalten Sie Antworten, Aktualisierungen und Informationen:

- » **Hier erhalten Sie Hilfe:** Wischen Sie nach oben auf > **Gerätehilfe**, um direkt auf dem Telefon durch die Kurzanleitungen, Anleitungen und FAQs zu stöbern.
- » **Mehr anzeigen:** Software, FAQs und vieles mehr finden Sie unter [www.motorola.com/mymotog.](http://www.motorola.com/mymotog)
- » **An der Diskussion teilnehmen:** Sie finden uns auf YouTube™, Facebook™ und Twitter.

### Wo finde ich die Sicherheitsinformationen und rechtlichen Hinweise?

Um Ihnen einen besseren Zugriff auf diese wichtigen Informationen zu gewähren, haben wir sie im Menü "Einstellungen" des Telefons und im Internet zugänglich gemacht. Lesen Sie diese Informationen vor der Verwendung des Geräts. Um von einem verbundenen Telefon aus auf die Informationen zuzugreifen, navigieren Sie zu **Einstellungen** > **System** > **Rechtliche Hinweise** und wählen Sie ein Thema aus. Um im Internet auf die Informationen zuzugreifen, besuchen Sie [www.motorola.com/device-legal.](http://www.motorola.com/device-legal)

## Service und Reparaturen

Wenn Sie Fragen haben oder Hilfe benötigen, sind wir gerne für Sie da. Besuchen Sie uns unter [www.motorola.com/support](http://www.motorola.com/support%20kontaktieren.), wo Sie die Wahl zwischen verschiedenen Kundendienstoptionen haben.

## Urheberrecht und Marken

Motorola Mobility LLC 222 W. Merchandise Mart Plaza Chicago, IL 60654, USA [www.motorola.com](http://www.motorola.com)

Bestimmte Funktionen, Dienste und Anwendungen sind netzwerkabhängig und u. U. nicht in allen Regionen verfügbar. Es können zusätzliche Bedingungen, Bestimmungen und/oder Änderungen gelten. Weitere Informationen erhalten Sie von Ihrem Mobilfunkanbieter.

Alle Funktionen, Funktionalitäten und andere Produktspezifikationen sowie die in diesem Handbuch enthaltenen Informationen basieren auf den neuesten verfügbaren Informationen, die zum Zeitpunkt des Drucks für korrekt befunden wurden. Motorola behält sich das Recht vor, Informationen oder Spezifikationen ohne Ankündigung oder Verpflichtungen zu ändern.

Hinweis: Die Bilder in diesem Handbuch sind lediglich Beispiele.

MOTOROLA, das Logo mit dem stilisierten M, MOTO und die MOTO-Markenfamilie sind Marken oder eingetragene Marken von Motorola Trademark Holdings, LLC. LENOVO ist eine Marke von Motorola. Google, Android, Google Play und andere Marken sind Marken von Google Inc. Das microSD-Logo ist eine Marke von SD-3C, LLC. In Lizenz von Dolby Laboratories gefertigt. Dolby, Dolby Atmos und das Doppel-D-Symbol sind Warenzeichen von Dolby Laboratories. Alle sonstigen Produktoder Dienstleistungsnamen sind das Eigentum ihrer jeweiligen Inhaber.

© 2018 Motorola Mobility LLC. Alle Rechte vorbehalten.

Modellnummer(n): **moto g6 play** (XT1922-2, XT1922-3) Handbuchnummer: SSC8C26477-B